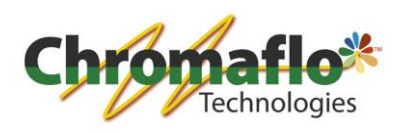

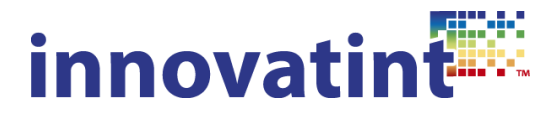

# **Manual: Innovatint plug-ins and tools**

Alain De Haes – Product Manager Innovatint 31.07.2015

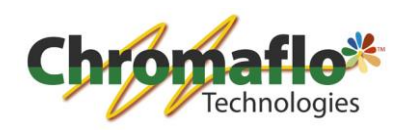

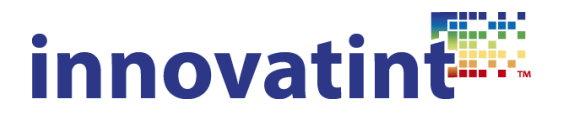

# **Index:**

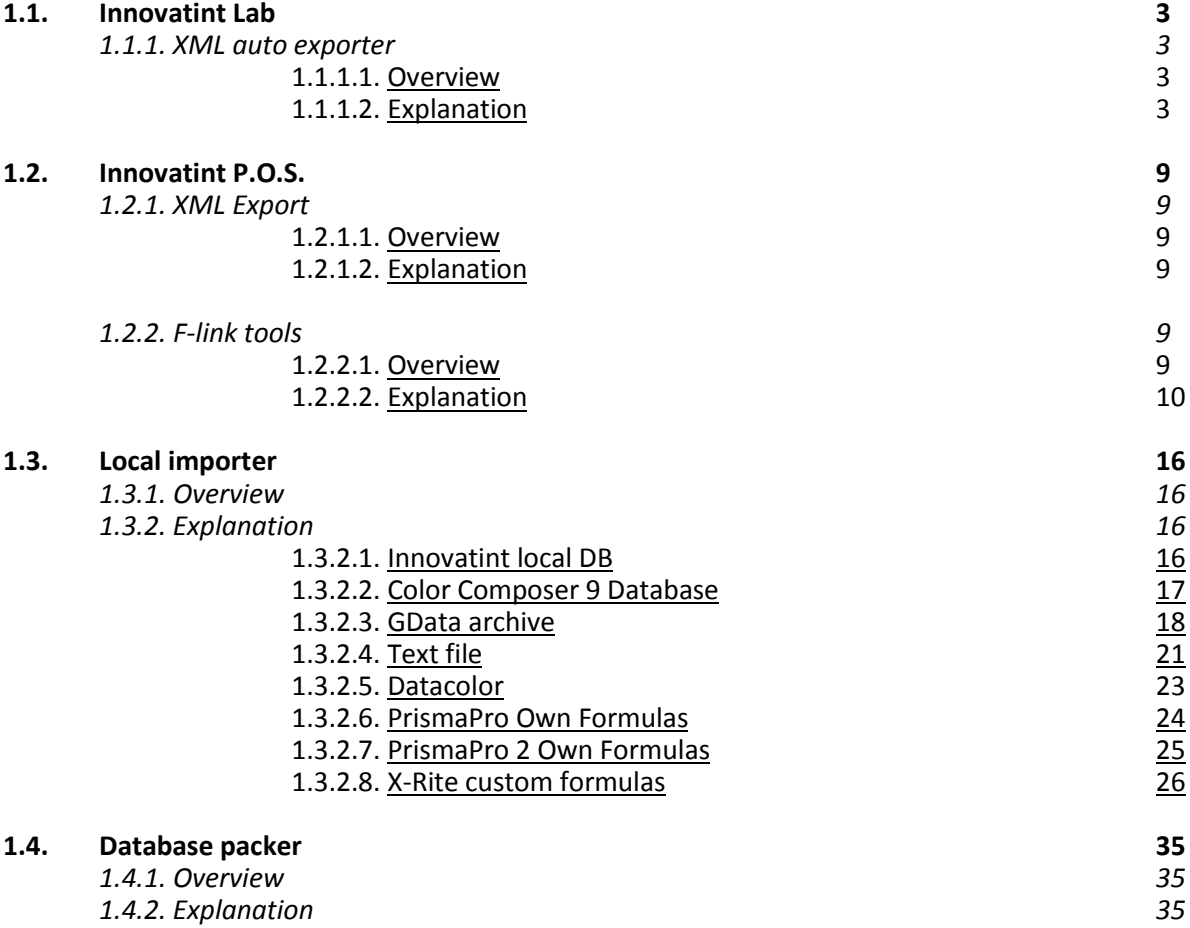

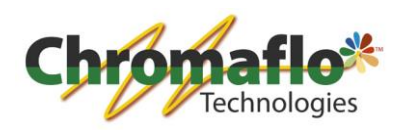

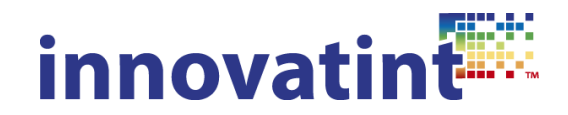

### **1.1. Innovatint Lab**

### *1.1.1. XML auto exporter*

1.1.1.1. Overview

Purpose:

Make a connection between Innovatint Lab and an ERP system. Originally developed to link to SAP for transferring formulas and track changes.

Installation: Separate installation package.

Costs:

Ask your sales contact person for the price.

Notes:

To let the export work the Innovatint Lab version where it is installed with should be open at all times.

### 1.1.1.2. Explanation

Installation is done by running the setup package. To be able to use the module in Innovatint Lab it is needed to have a license code suitable for this. An existing license code can be easily adjusted for it or a new license code can be provided.

After the installation has been completed and the correct license is active there should be a new section in Innovatint Lab under the module "Export and Import" called "XML auto export". To be able to use this module you need to set it up first.

The first screen you see is this:

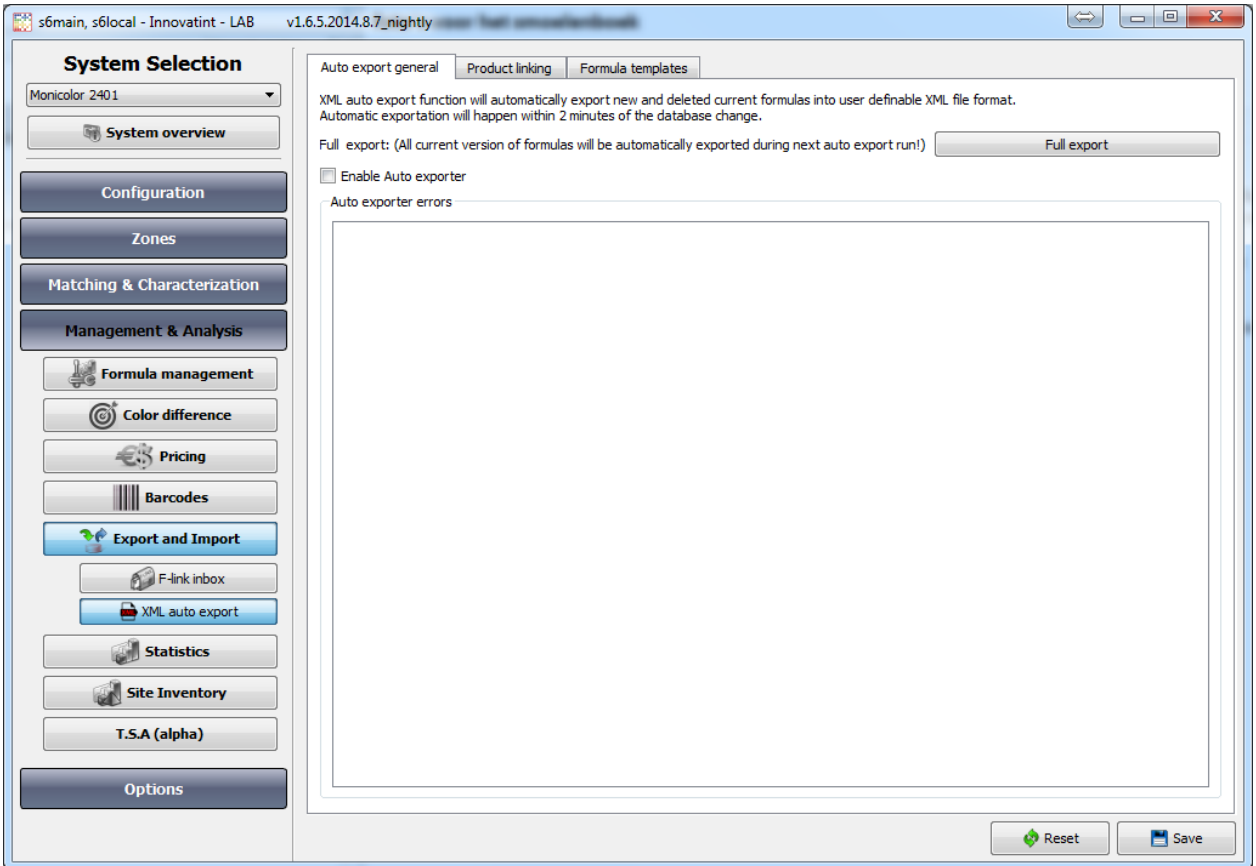

3

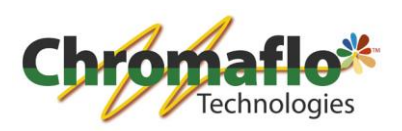

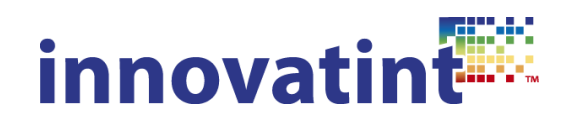

To make the first setup go to "Formula templates":

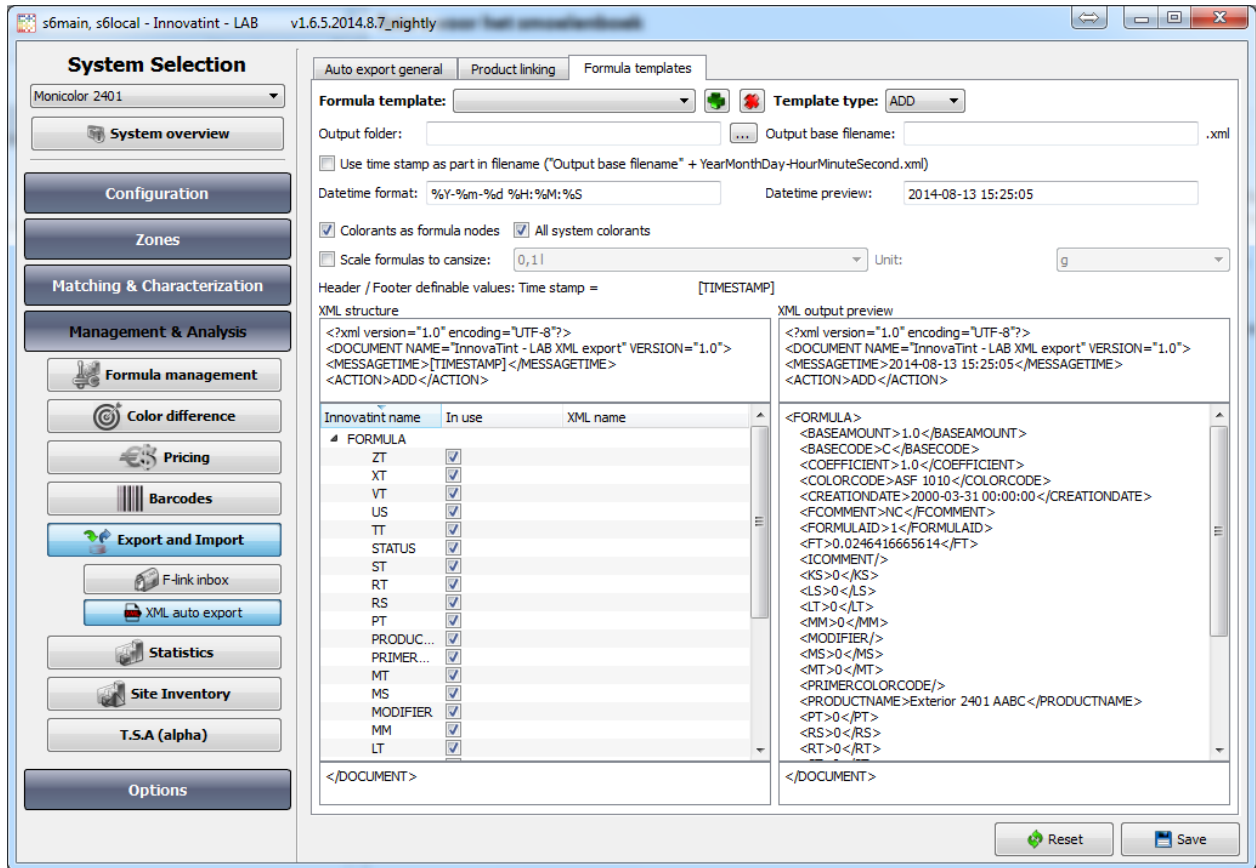

You can make as many templates as needed. There are 3 template types:

ADD -> will create an export every time a new formula (current version) is added.

MODIFY -> will create an export every time an existing formula (current version) is changed.

DELETE -> will create an export every time a formula (current version) is deleted.

To have the full effect of the tool it is recommended to set templates for all template types. However, this is up to the user and the use of the tool.

For each template you have to possibility to configure a template type. So 1 template holds the configuration of all different types. To start click on the "+" button next "Formula template" selection field. A new window comes up where you can give the template a name. When you already have existing templates you can also clone that as a start and make changes afterwards.

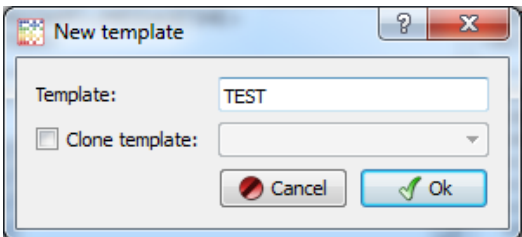

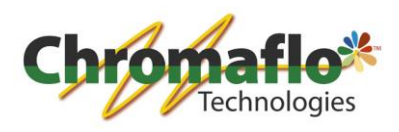

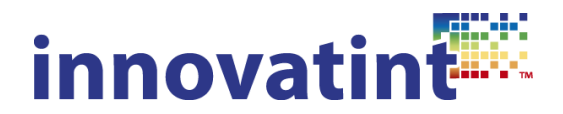

Click on "OK" to save the template. The templates can always be deleted again by selecting it and clicking the red "X" next to the "Formula template" selecting window.

Now it is time to configure the template. The top part of the configuration applies to all template types, but should be configured for each type separately.

Output folder -> where the XML files are saved.

Output base filename -> the name of the XML files that are saved.

Use time stamp as part in filename -> when this is selected automatically each exported XML file will also include the date/time in the file name. This can make it easier for the receiving system to determine which file was created first to process everything in the correct way.

Datetime format -> here is it possible to configure the date and time format to add to the file name. On the right side you can see how it would look like. When hovering with the mouse over the field you will see a description of all possible configurations.

We will start with the template type "ADD".

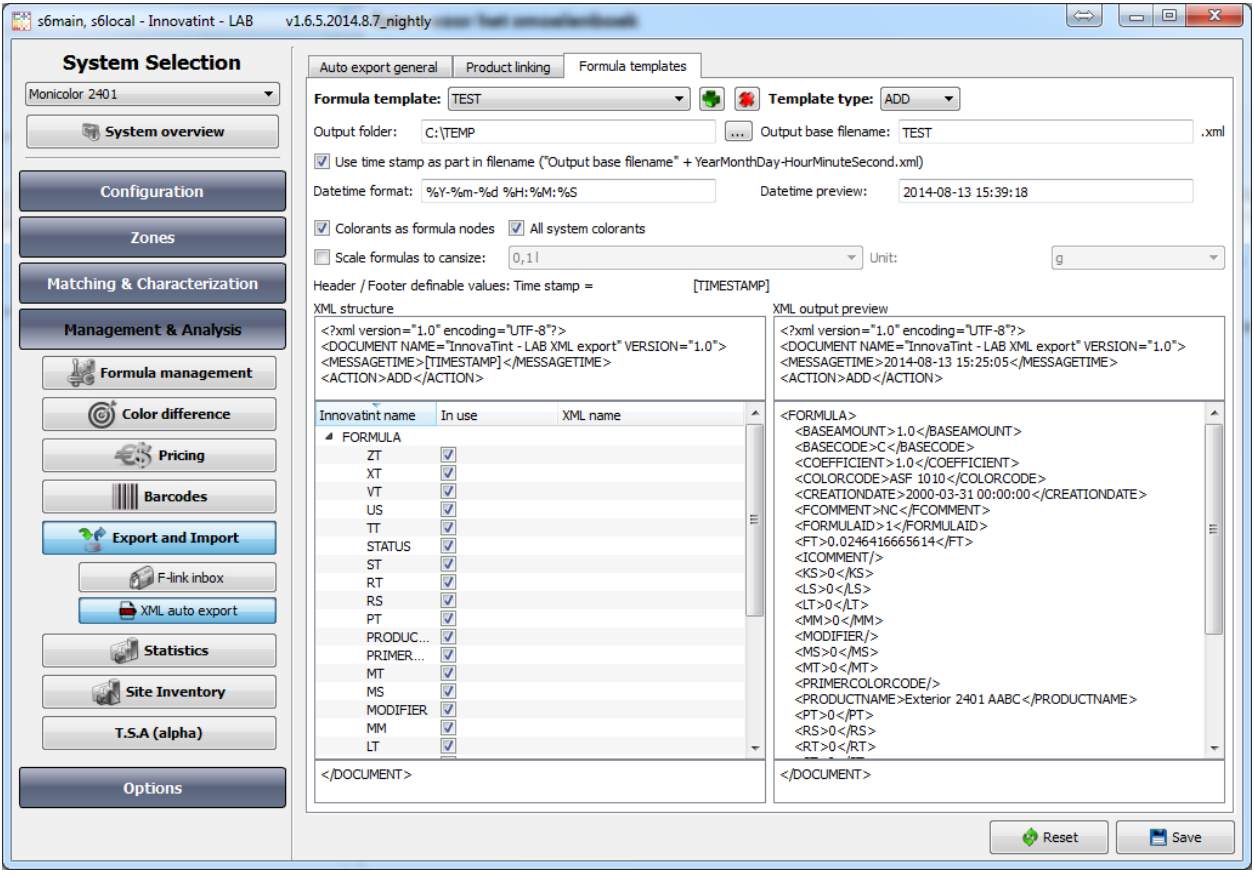

On the above screenshot the first section has been configured.

Now it is needed to configure the output of the file. There are several ways to export the file.

Colorants as formula nodes -> when this is selected all colorants will be exported as part of the top level of the XML file and not be marked specifically as formula. When deselected the colorants and its amounts will be separately specified under the section "CNTINFORMULA\_LIST".

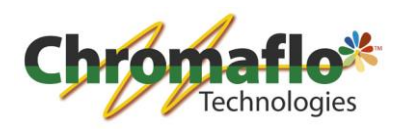

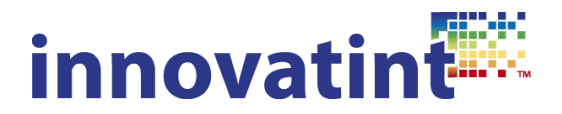

All system colorants -> when selecting the "Colorants as formula nodes" it is possible to list all colorants in the XML file even the ones that are not being used in the formula that is being exported. So every time the whole list of system active colorants will be included.

Scale formulas to can size -> normally formulas are exported on the can size selected when making the change. It is however possible to always scale the formula to a specific can size.

Unit -> normally formulas are exported on the unit selected when making the change. It is however possible to always scale the formula to a specific unit. This option is only available when also using "Scale formulas to can size".

The bottom part of the configuration screen is the lay-out how the XML files are produced.

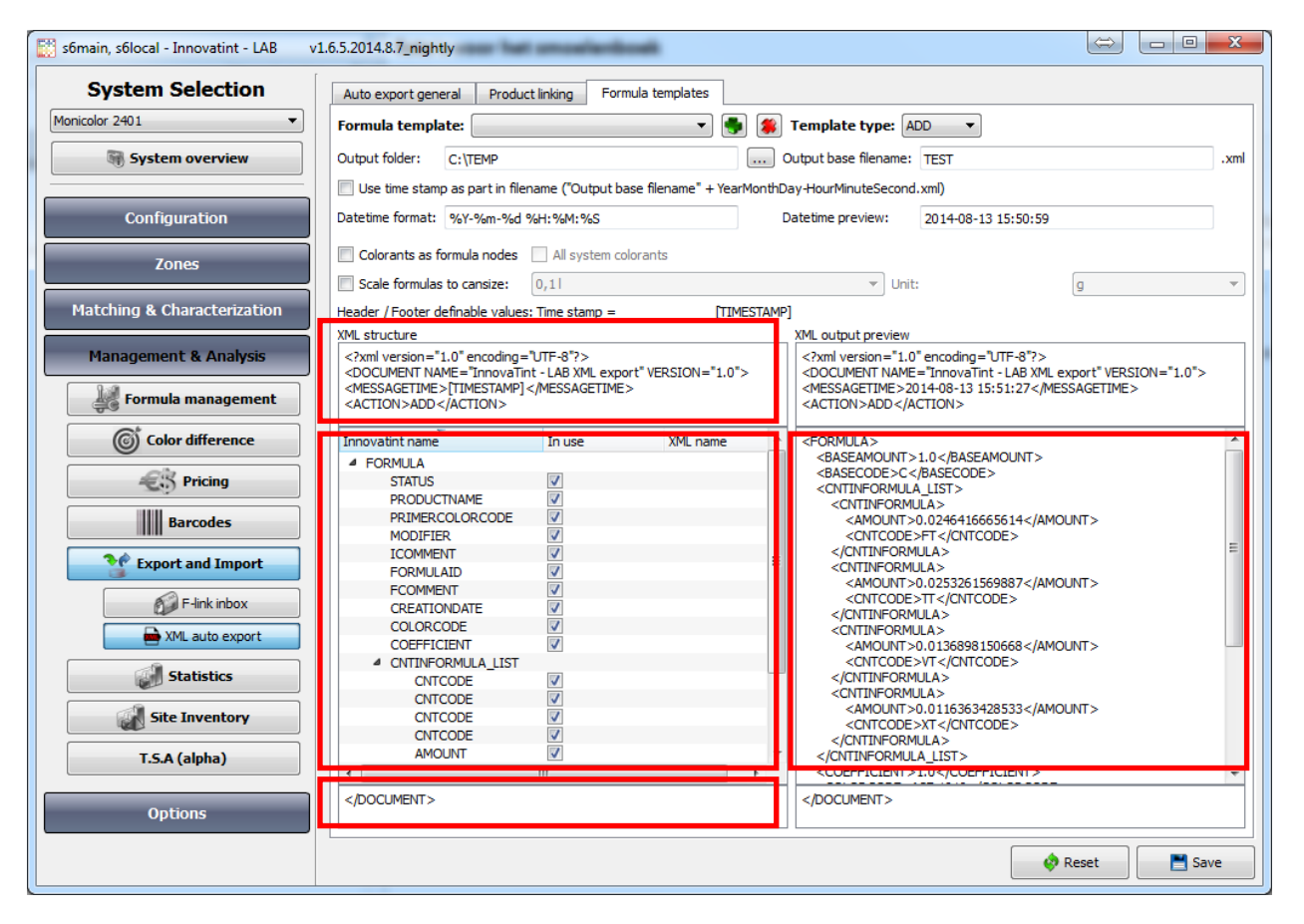

Top left box -> here it is possible to specify how the XML header should look like. Especially the tags "<ACTION>" are important as this indicates what the data in the XML file is for. It could be that in 1 XML multiple formulas are saved and with the tag in this field the receiving software knows what applies to the formula it is linked to.

Middle left box -> this is the configuration for the information from the formula that is being saved in the XML during the export. Depending on the settings made in the general configuration this overview can differ from the above screenshot. You can select the fields that should be included or not. On the right side of this section it is possible to translate the modules that are mentioned under "Innovatint name". This means that in the export the translation is used as specified under "XML name".

Bottom left box -> naming to close each part of the XML export file.

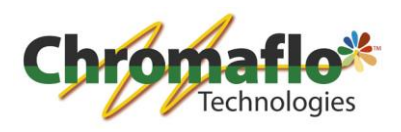

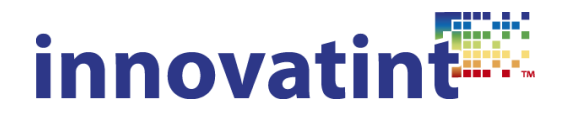

Right box -> gives an preview on how an export would look like including any translations made under the section "XML name".

When everything has been configured click on "Save".

Now switch the "Template type" to "MODIFY". Again everything has to be filled out. The only change in this template type is that there now also the possibility to export the "OLDFORMULAID". This can be useful for the receiving software when it has been using the same formula ID numbers and those are also exported when using the "ADD" and "DELETE" template types. With this old formula ID it is possible to identify which formula is being modified so it can be appended to or deleted and replaced by the new formula.

The "Template type" is a lot smaller as it only contains some basic information needed to delete a formula. It can again be based on the formula ID or otherwise on the combination of product and color code. In this template type nothing can be changed for the XML structure.

When the template is made we have to specify which products should use the auto exporter and which template should be used for this. Go for this to the tab "Product linking".

In this section it is possible to select per product the desired template and specify which template types should be applied when generating XML exports. When no template has been selected that product will not trigger any XML exports.

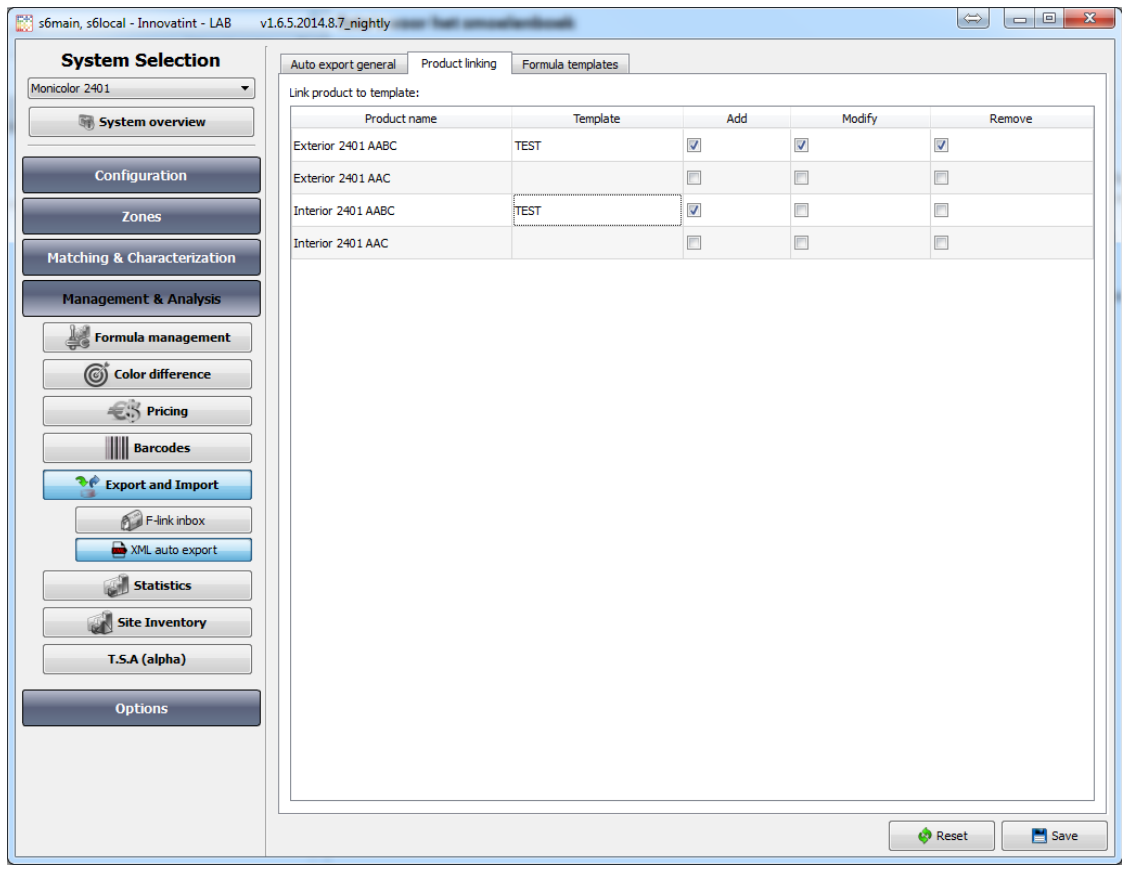

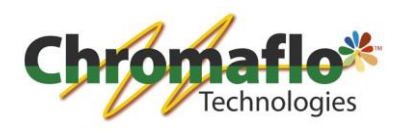

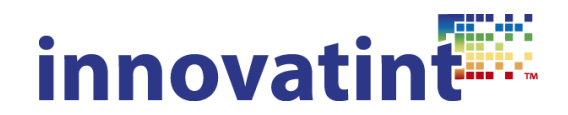

As final step the exporter should be activated. For this go to the tab "Auto export general". In this screen there are 3 different sections.

Full export -> makes an export of all current formula version the next time the export is triggered. This is useful when starting up for the first time.

Enable Auto Exporter -> this is to activate the templates and start exporting XML files.

Auto exporter errors -> this will show any errors related to the export.

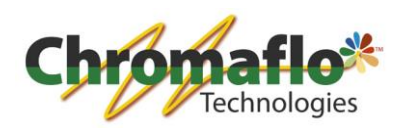

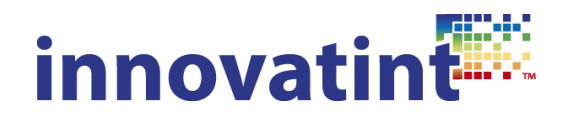

# **1.2. Innovatint P.O.S.**

*1.2.1. XML Export*

1.2.1.1. Overview

Purpose: Make a connection between Innovatint P.O.S. and an ERP system. Originally developed to track order history.

Installation: Separate installation package.

Costs: Ask your sales contact person for the price.

Notes:

-

# 1.2.2.2. Explanation

Installation is done by running the setup package. To be able to use the module in Innovatint P.O.S. it is needed to have a license code suitable for this. An existing license code can be easily adjusted for it or a new license code can be provided.

After the installation has been finished go to C:\wuser\XMLExport\bin and open the file called "XMLExport.exe". This will open a new window where all settings can be made.

The configuration exists out of 3 sections:

Order export configuration -> configuration for normal orders that are being tinted. Configure the location of the files and naming.

Purge export configuration -> configuration for purging actions. Configure the location of the files and naming.

Automatic export -> set the time schedule on when the XML exports should be made.

Finally with the "Run export" button a full export can be triggered. With the "Save configuration" button it is possible to save the made settings and start the XML export.

# *1.2.2. F-link tools*

# 1.2.2.1. Overview

Purpose:

Changes the f-fink files coming from a third party software to be translated or re-written so that Innovatint P.O.S. can pick them up and read them. It also works that Innovatint P.O.S. can send out flink files where it is possible to disable lines when the receiving third party software does not understand this.

Installation: Is part of standard Innovatint P.O.S. installation package.

Costs: Free of charge.

Notes:

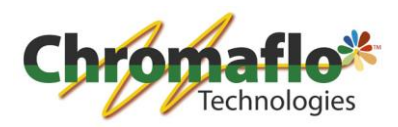

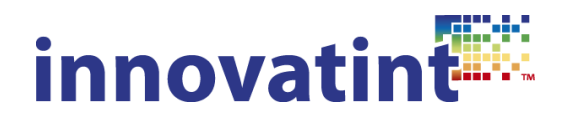

As the program does not have an user interface the configuration has to be made in ini files. To be able to configure it some knowledge about the f-link protocol is needed. The translation and re-write tool can be used together. The translation is done first and after this the re-write takes place. This is important to know when configuring both files.

### 1.2.2.2. Explanation

As the tool consists out of 3 different possibilities they will be described separately.

### **F-Link translation:**

*Path to configuration file:* C:\wuser\Innovatint\wflink\_translation.ini

This file is standard not on the computer and you have to this yourself first. As soon as it is available and filled with information Innovatint will automatically use it.

### *Description of tool:*

This tools allows to "translate" the entered names and codes. It is very useful, when for example name of products, bases, cans etc. does not match in Innovatint and other software. It does not alter the structure of file.

### *Structure of configuration file:*

File consists of sections: each section is first tag of f-link file inside set of square brackets, for example: [@PRD], [@BAS], [@CAN], [@FRM],

In the sections you can use unlimited number of translation rules, one rule is one line in section. Rule consists of one or more strings to be translated to one or more other strings.

The section of old string and new string is separated by equal sign  $r =$ ", when there is set of strings, then they are separated by vertical bar  $\frac{1}{n}$ ". The number of sets can be different (one of old string can be rewritten to two etc.).

**Examples:**

**Base C=C** @BAS "Base C" is translated to @BAS "C"

### **Product with very long name AABC=Product AABC**

@PRD "Product with very long name AABC" is translated to @PRD "Product AABC"

#### **Product 1|Subproduct AABC=Product 1 AABC**

@PRD "Product 1" "Subproduct AABC" is translated to @PRD "Product 1 AABC"

### **Subproduct AABC=AABC**

@PRD "Product 1" "Subproduct AABC" is translated to @PRD "Product 1" "AABC"

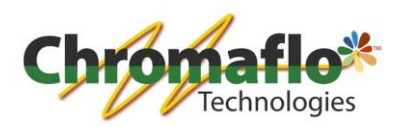

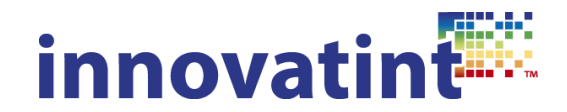

# **Example of whole wflink\_translation.ini file**

[@PRD] CPS Matching Exterior 2401 AABC=Exterior 2401 AABC CPS Matching Exterior 2401 AAC=Exterior 2401 AAC CPS Matching Interior 2401 AABC=Interior 2401 AABC CPS Matching Interior 2401 AAC=Interior 2401 AAC [@BAS] CPS BASE AA=AA CPS BASE B=B CPS BASE C=C [@CAN] CAN 1 l=1 l CAN 4 l=4 l 10=10 l

# **F-link file received:**

@RUN @PRD "CPS Matching Exterior 2401 AAC" @UNT 1 1 @CLR "ASF 1011" @CNT "FT" 9.85666634515 "MM" 8 "TT" 16.0170827061 "VT" 7.39249996841 "XT" 26.4897912741 @LQT 1 @BAS "CPS BASE C" 900 @CAN "CAN 1 l" 1000 @FRM 1000 @END

# **F-link file translated:**

@RUN @PRD "Exterior 2401 AAC" @UNT 1 1 @CLR "ASF 1011" @CNT "FT" 9.85666634515 "MM" 8 "TT" 16.0170827061 "VT" 7.39249996841 "XT" 26.4897912741 @LQT 1 @BAS " C" 900 @CAN "1 l" 1000 @FRM 1000 @END

### **F-Link re-write:**

*Path to configuration file:* C:\wuser\Innovatint\ wflink\_rewrite.ini

This file is standard not on the computer and you have to this yourself first. As soon as it is available and filled with information Innovatint will automatically use it.

*Description of tool:*

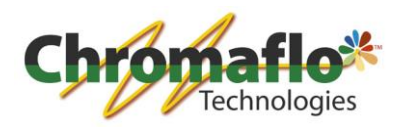

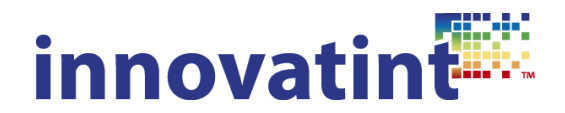

This tool modifies the structure of f-link file. It allows using Innovatint f-link order reception even if the second software is using completely different structure of f-link file. It works in a way, that it parses received f-link file by template and then formats parsed data to valid structure of InnovaTint reception f-link file.

# *Structure of configuration file:*

The configuration file is in fact f-link file, but instead of values, there are variable, that identifies values. Here is list of possible variables:

> **\$PRODUCT\$ \$SUBPRODUCT\$ \$WEIGHT\$ \$UNIT\$ \$FRACTION\$ \$COLOR\$ \$GDATA\$ \$FORMULA\$ \$FORMULA\_AMOUNT\$ \$FORMULA\_WEIGHT\$ \$CAN\$ \$CAN\_AMOUNT\$ \$CAN\_WEIGHT\$ \$BASE\$ \$BASE\_AMOUNT\$ \$BASE\_WEIGHT\$ \$BARCODE\$ \$LOT\_SIZE\$ \$CNT\_ALL\$ \$CNT\_CODE[x]\$ \$CNT\_AMOUNT[x]\$ \$REFILL\_ALL\$ \$REFILL\_AMOUNT[x]\$**

The most of values are single variables, but there are also arrays ( $$CNT$  CODE[x]\$,  $$CNT$  CODE[x]\$, \$CNT\_AMOUNT[x]\$), that needs to identify the key of array. You can select if you want to use arrays or you can use variable ending by "\_ALL". This means, that parser reads everything from the actual position of the line till the end of the line.

# **Example of single lines:**

# **@UNIT \$UNIT\$ \$FRACTION\$ \$WEIGHT\$**

Received line @UNIT 31.2460 96 1 Is rewritten to @UNT 31.2460 96 @WGH 1

# **@FORMULA \$COLOR\$ \$PRODUCT\$ \$BASE\$ \$CAN\$ \$CNT\_ALL\$**

Received line @FORMULA "BS 02 C 39" "Exterior 2401 AAC" "C" "5 l" "MS" 0.001 "KU" 40 "BS" 20 Is rewritten to @CLR "BS 02 C 39"

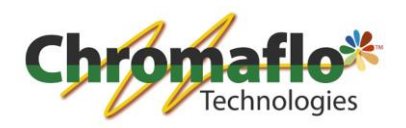

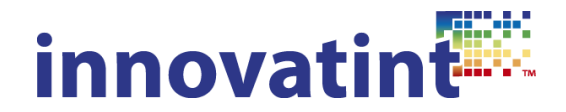

@PRD "Exterior 2401 AAC" @BAS "C" @CAN "5 l" @CNT "MS" 0.001 "KU" 40 "BS" 20

# **@CNT\_CODES \$CNT\_CODE[1]\$ \$CNT\_CODE[2]\$ \$CNT\_CODE[3]\$ \$CNT\_CODE[4]\$ \$CNT\_CODE[5]\$ \$CNT\_CODE[6]\$ ... @CNT\_VOLUMES \$CNT\_ AMOUNT [1]\$ \$CNT\_ AMOUNT [2]\$ \$CNT\_ AMOUNT [3]\$ \$CNT\_ AMOUNT [4]\$ \$CNT\_ AMOUNT [5]\$ \$CNT\_ AMOUNT [6]\$ ...**

Received lines @CNT\_CODES "MS" "KU" "BS" @CNT\_VOLUMES 0.001 40 20 Are rewritten to @CNT "MS" 0.001 "KU" 40 "BS" 20

### **Examples of whole wflink\_rewrite.ini file**

Example of rewrite template: @BEGIN @KLEUR \$COLOR\$ @EENHEID \$UNIT\$ \$FRACTION\$ \$WEIGHT\$ @GOEDEREN \$PRODUCT\$ \$BASE\$ \$BASE\_AMOUNT\$ \$CAN\$ \$CAN\_AMOUNT\$ @KLEURSTOF \$CNT\_ALL\$ @PAKKET \$LOT\_SIZE\$ @END Valid f-link file to be rewritten @BEGIN @EENHEID 1 1 0 @PAKKET 10 @KLEURSTOF "FT" 9.85666634515 "TT" 16.0170827061 "VT" 7.39249996841 "XT" 26.4897912741 @GOEDEREN "Exterior 2401 AABC" "C" 900 "1 l" 1000 @KLEUR "ASF 1011" @END Example of rewrite template: @RUN @CLR \$COLOR\$ @UNT \$UNIT\$ \$FRACTION\$ @FRM \$FORMULA\$ \$BASE\_AMOUNT\$ @PRD \$PRODUCT\$ \$SUBPRODUCT\$ @BAS \$BASE\$ @CAN \$CAN\$ @END Valid f-link file to be rewritten @RUN @CLR "00NN 05/000" @UNT 29.57 48.0 @FRM "FT,672.,LT,78.742" 3784 @PRD "Exterior 2401 AABC" @BAS "AA" @CAN "4 l" 4000

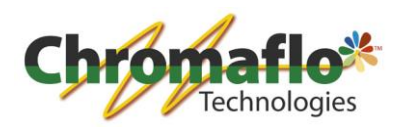

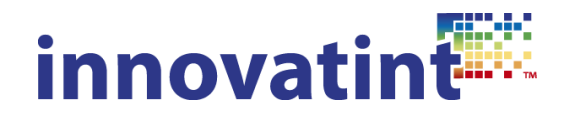

@END

### **F-Link disable:**

*Path to configuration file:* C:\wuser\Innovatint\ wflink\_disable.ini

This file is standard not on the computer and you have to this yourself first. As soon as it is available and filled with information Innovatint will automatically use it.

### *Description of tool:*

This tool can disable lines in the f-link file coming from Innovatint and received by other software. It will allow the receiving software to understand better when some of the lines are not needed or are causing problems.

### *Structure of configuration file:*

The file will accept all different tags used in a f-link file. By enabling the disable function the tag is taken out in the final f-link that is send to the receiving software.

### **Examples:**

# **@BAS=1** Received line @BAS 1000 @CNT "MS" 0.001 "KU" 40 **Output** @CNT "MS" 0.001 "KU" 40

**Example of whole wfinl\_disbale.ini file**

@BAS=1 @CAN=1

### **Original f-link file:**

@RUN @PRD "CPS Matching Exterior 2401 AAC" @UNT 1 1 @CLR "ASF 1011" @CNT "FT" 9.85666634515 "MM" 8 "TT" 16.0170827061 "VT" 7.39249996841 "XT" 26.4897912741 @LQT 1 @BAS "CPS BASE C" 900 @CAN "CAN 1 l" 1000 @FRM 1000 @END

### **Final f-link output:**

@RUN @PRD "CPS Matching Exterior 2401 AAC" @UNT 1 1 @CLR "ASF 1011" @CNT "FT" 9.85666634515 "MM" 8 "TT" 16.0170827061 "VT" 7.39249996841 "XT" 26.4897912741

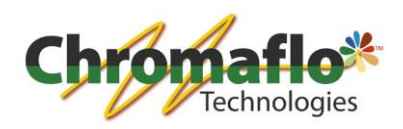

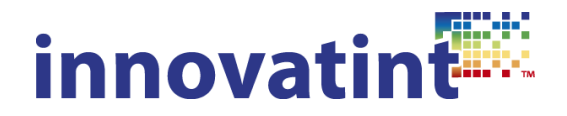

@LQT 1 @FRM 1000 @END

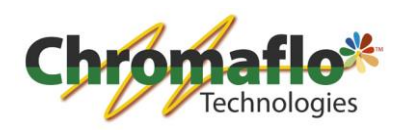

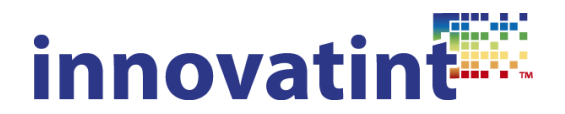

### **1.3. Local importer**

*1.3.1. Overview*

Purpose:

Importing from formulas and customer data into the local database of Innovatint P.O.S. in order to keep history available when switching from another tinting software to Innovatint.

Installation: Separate installation package.

Costs: Free of charge.

Notes:

Program has to be installed on each P.O.S. installation to be able to transfer the data. After the transfer the program can be removed again.

### *1.3.2. Explanation*

### 1.3.2.1. Innovatint local DB

Used for transferring information from one Innovatint local database to another.

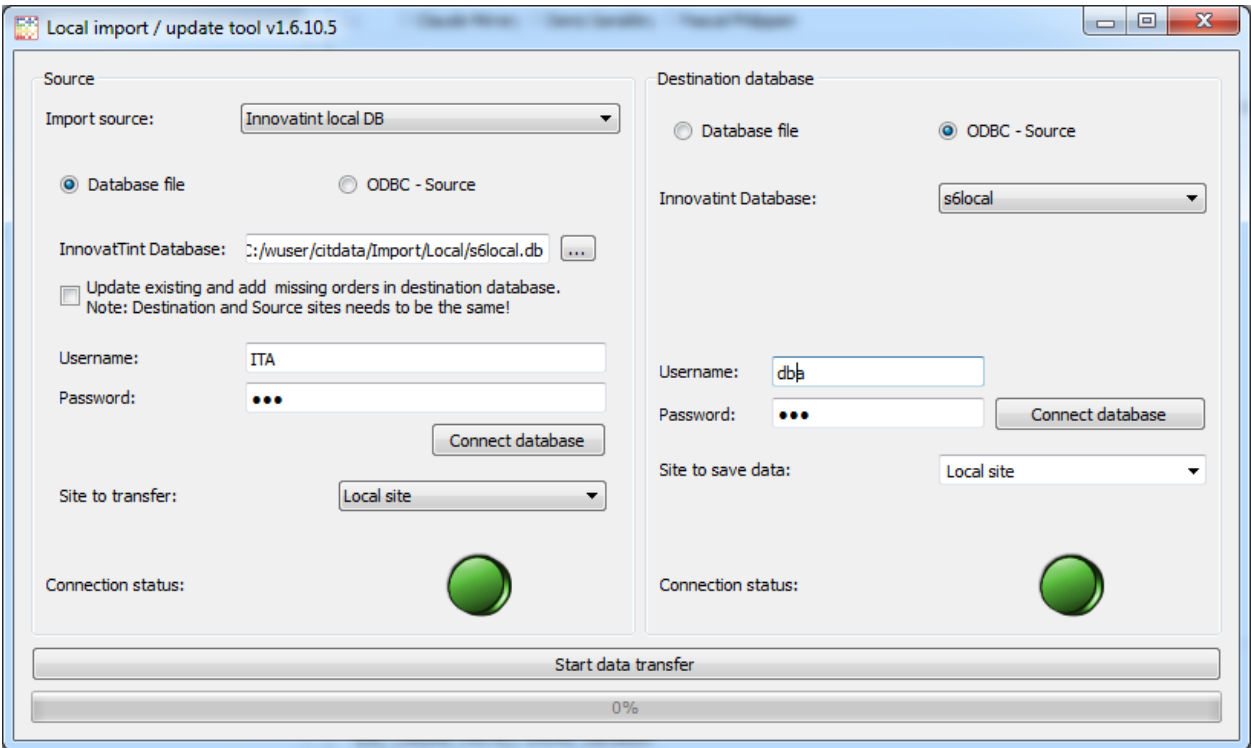

The source database is the database where the information is exported from into the destination database. There two different ways to connect to the databases:

Database file -> can be used to manually select a database.

ODBC source -> can be used for quick selection of the database location.

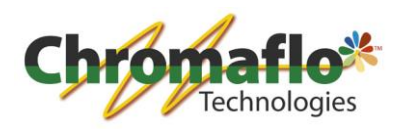

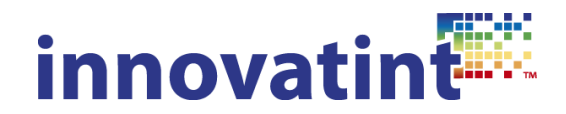

By checking the box "Update existing and add missing orders…" it will also update already existing orders in the destination database. This however will only work when the source and destination are using the same site.

Supply an username and password and click on "Connect database". When everything is fine the green light will be shown.

Select the site from where the data is retrieved and also in which site it should be saved to.

When both sides of the program are configured click on "Start data transfer" to move the information from the source database to the destination database.

1.3.2.2. Colour Composer 9 Database

Used to transfer custom made formulas from a Colour Composer 9 database to an Innovatint local database.

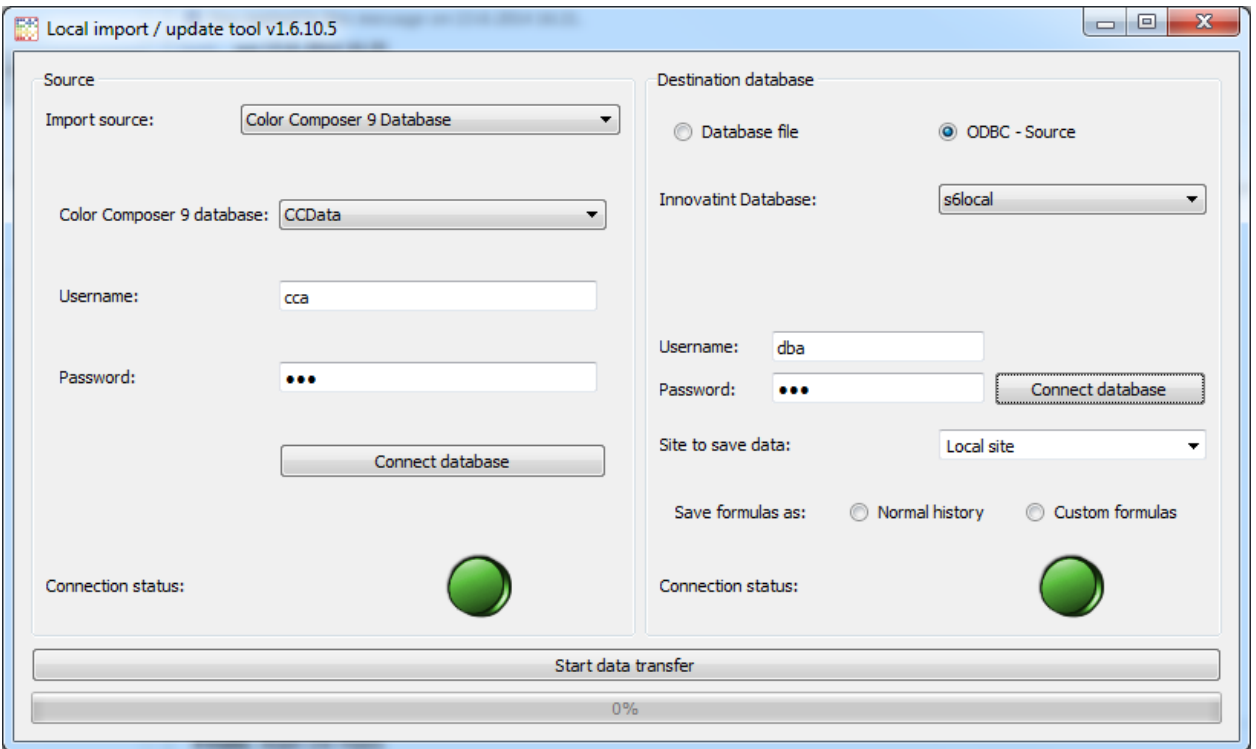

On the left side use an ODBC connection to select the correct Colour Composer 9 database.

Supply an username and password and click on "Connect database". When everything is fine the green light will be shown.

On the right side select the destination database for Innovatint:

Database file -> can be used to manually select a database.

ODBC source -> can be used for quick selection of the database location.

Supply an username and password and click on "Connect database". When everything is fine the green light will be shown.

Select the site where the information should be saved to.

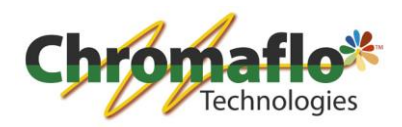

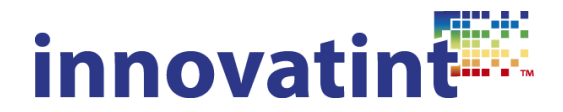

Select how the formulas should be saved:

Normal history -> the orders will appear in the history overview of Innovatint but will not be seen as custom made formulas. This also means they will not be searchable on the main UI of Innovatint P.O.S..

Custom formulas -> The orders are seen as custom made formulas which means they can also be searched for on the main UI of Innovatint P.O.S..

When both sides of the program are configured click on "Start data transfer" to move the information from the source database to the destination database.

### 1.3.2.3. GData archive

Used to transfer custom formulas or history information from GData format to Innovatint local database.

To be able to use this the GData belonging to the archive and/or history file should also be installed and activated in the catalogue.

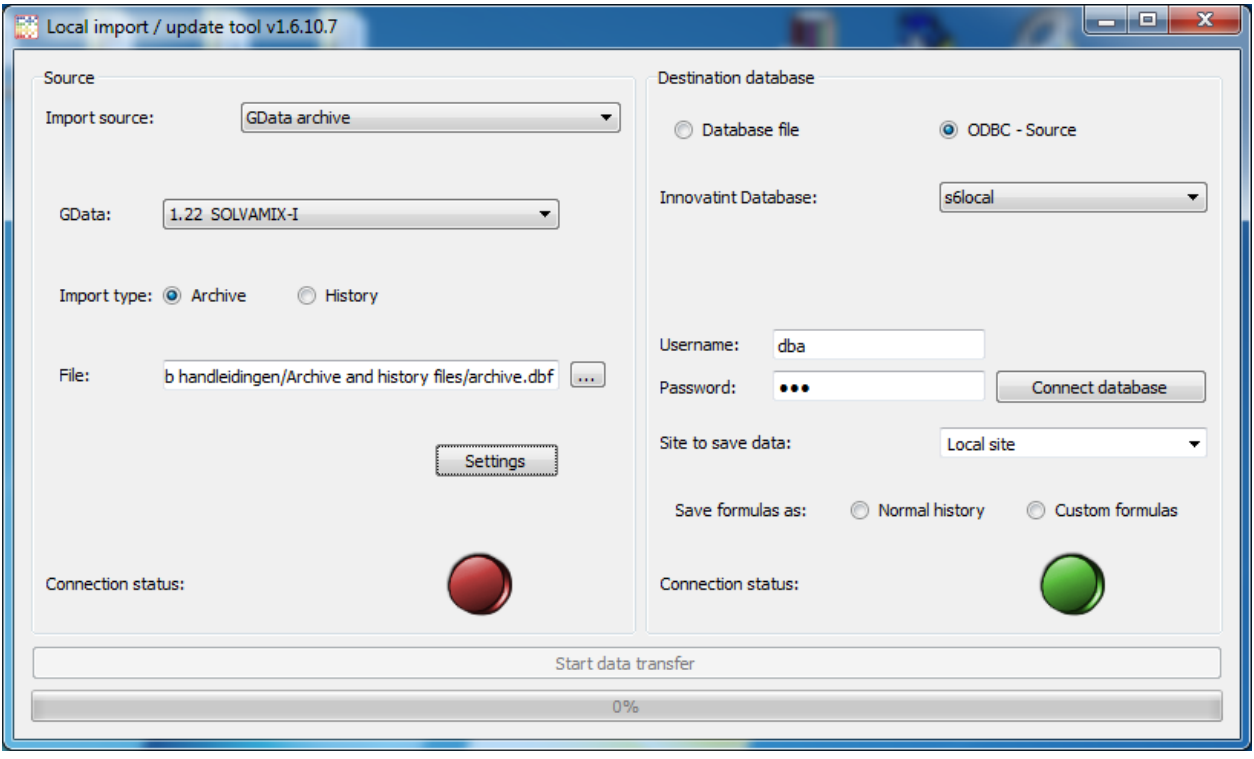

After selecting everything click on "Settings". A new window will appear:

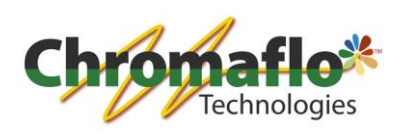

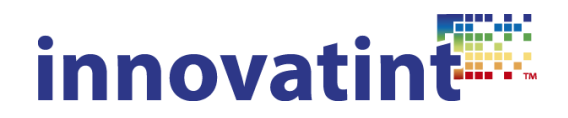

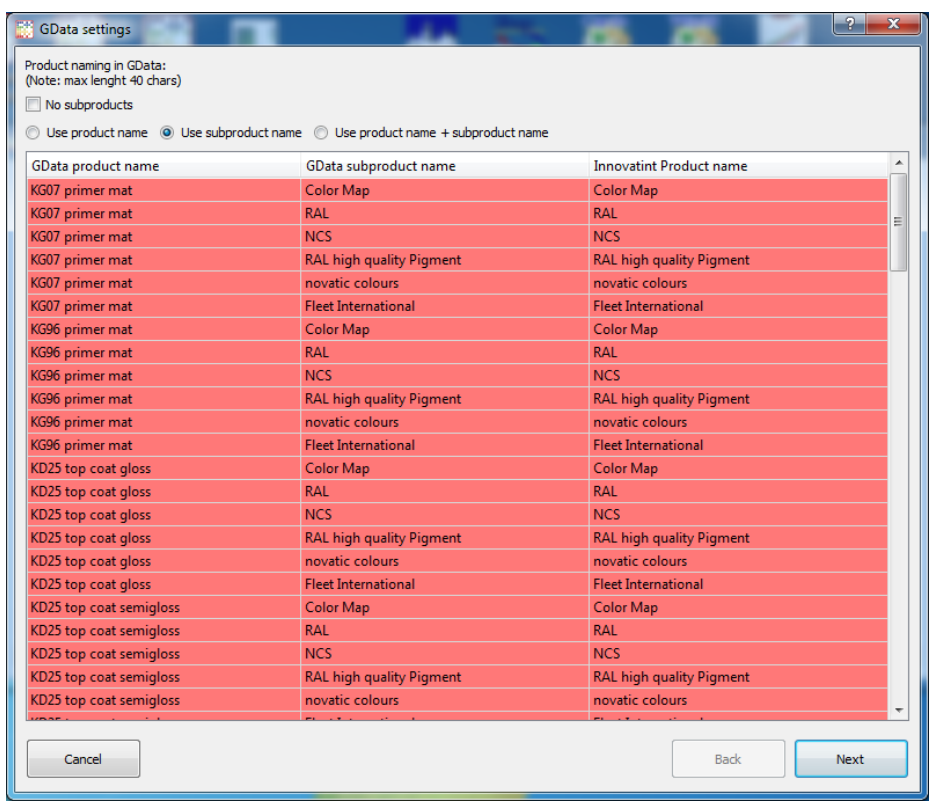

Set everything and go through the wizard. In the end you will see an overview which also tells you which formulas cannot be imported.

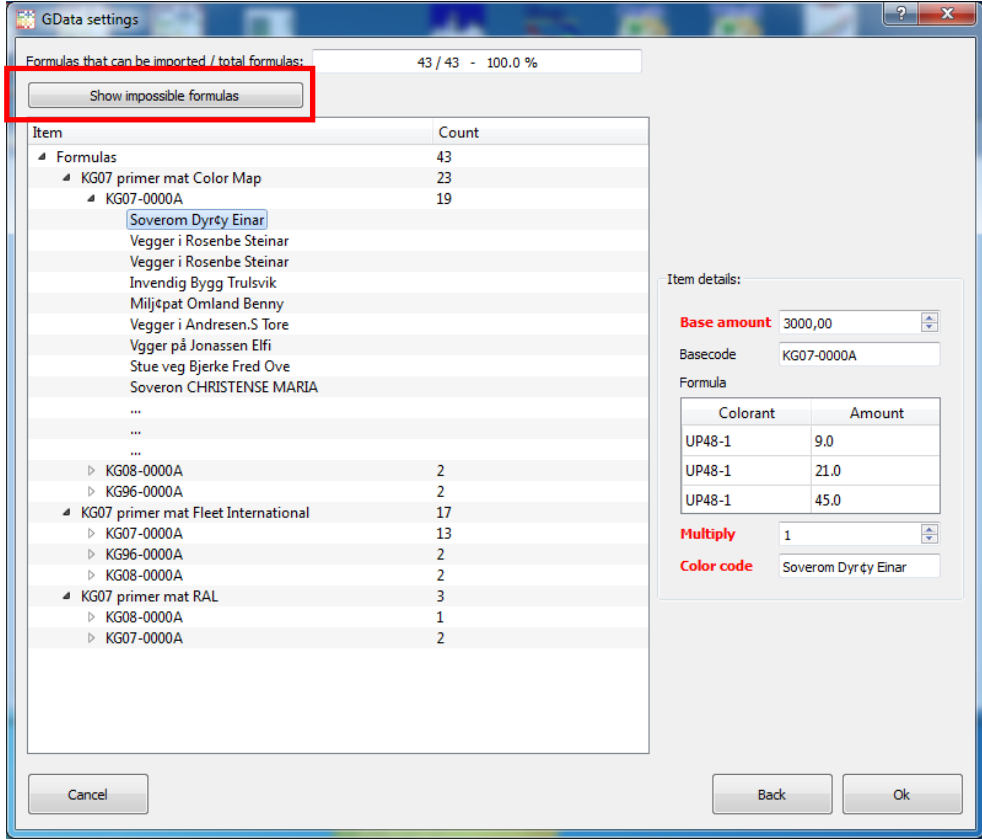

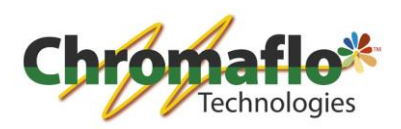

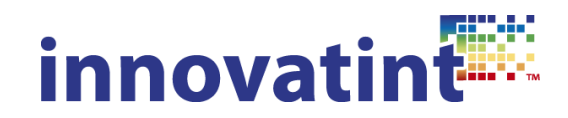

When you are ready for the importation click on "Ok". This will take you back to the main screen where now the green light on the left should be showing.

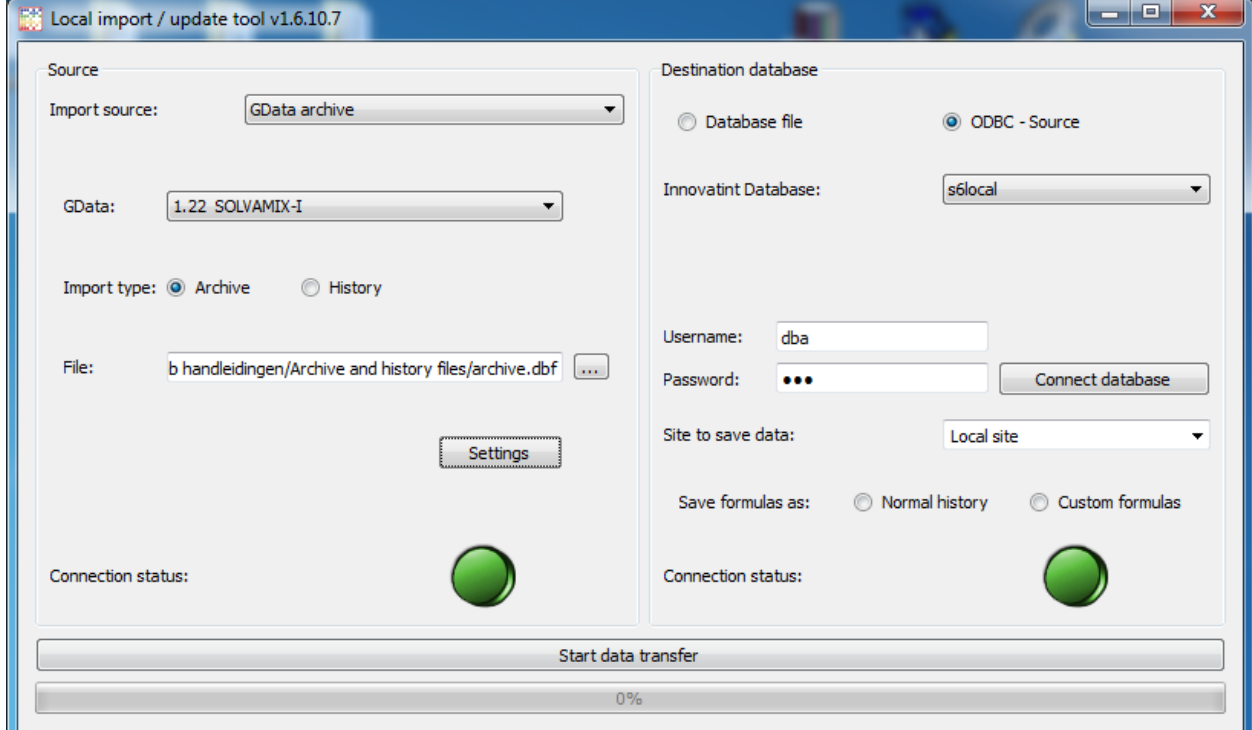

On the right side select the destination database for Innovatint:

Database file -> can be used to manually select a database.

ODBC source -> can be used for quick selection of the database location.

Supply an username and password and click on "Connect database". When everything is fine the green light will be shown.

Select the site where the information should be saved to. Select how the formulas should be saved:

Normal history -> the orders will appear in the history overview of Innovatint but will not be seen as custom made formulas. This also means they will not be searchable on the main UI of Innovatint P.O.S..

Custom formulas -> The orders are seen as custom made formulas which means they can also be searched for on the main UI of Innovatint P.O.S..

When both sides of the program are configured click on "Start data transfer" to move the information from the source database to the destination database.

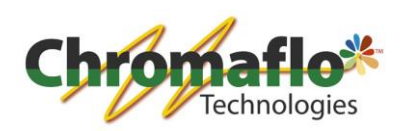

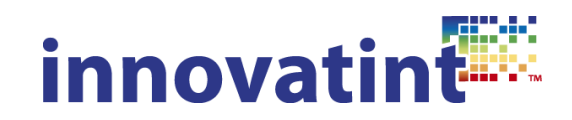

1.3.2.4. Text file

Used to freely import from text files formulas.

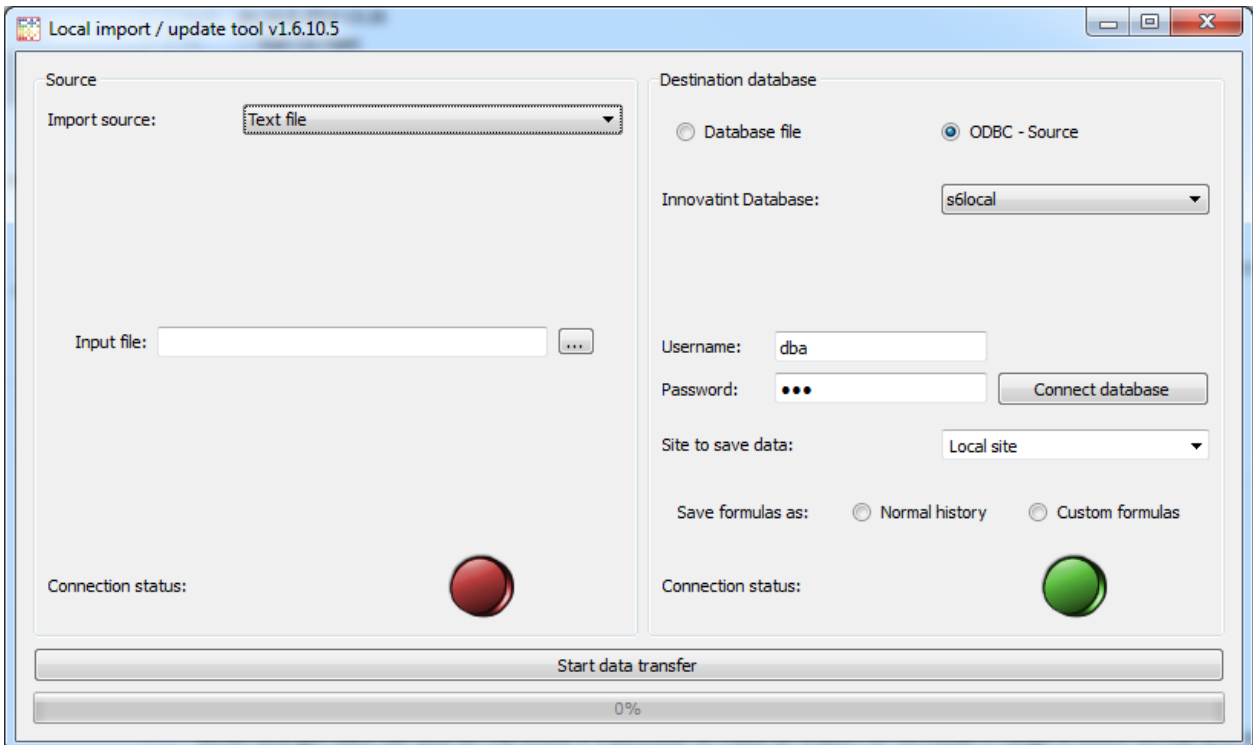

Select the text file you would like to import. It opens automatically another screen:

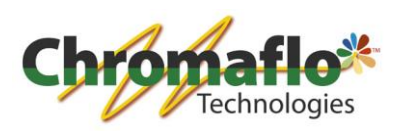

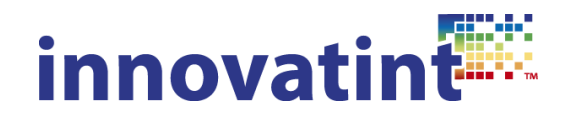

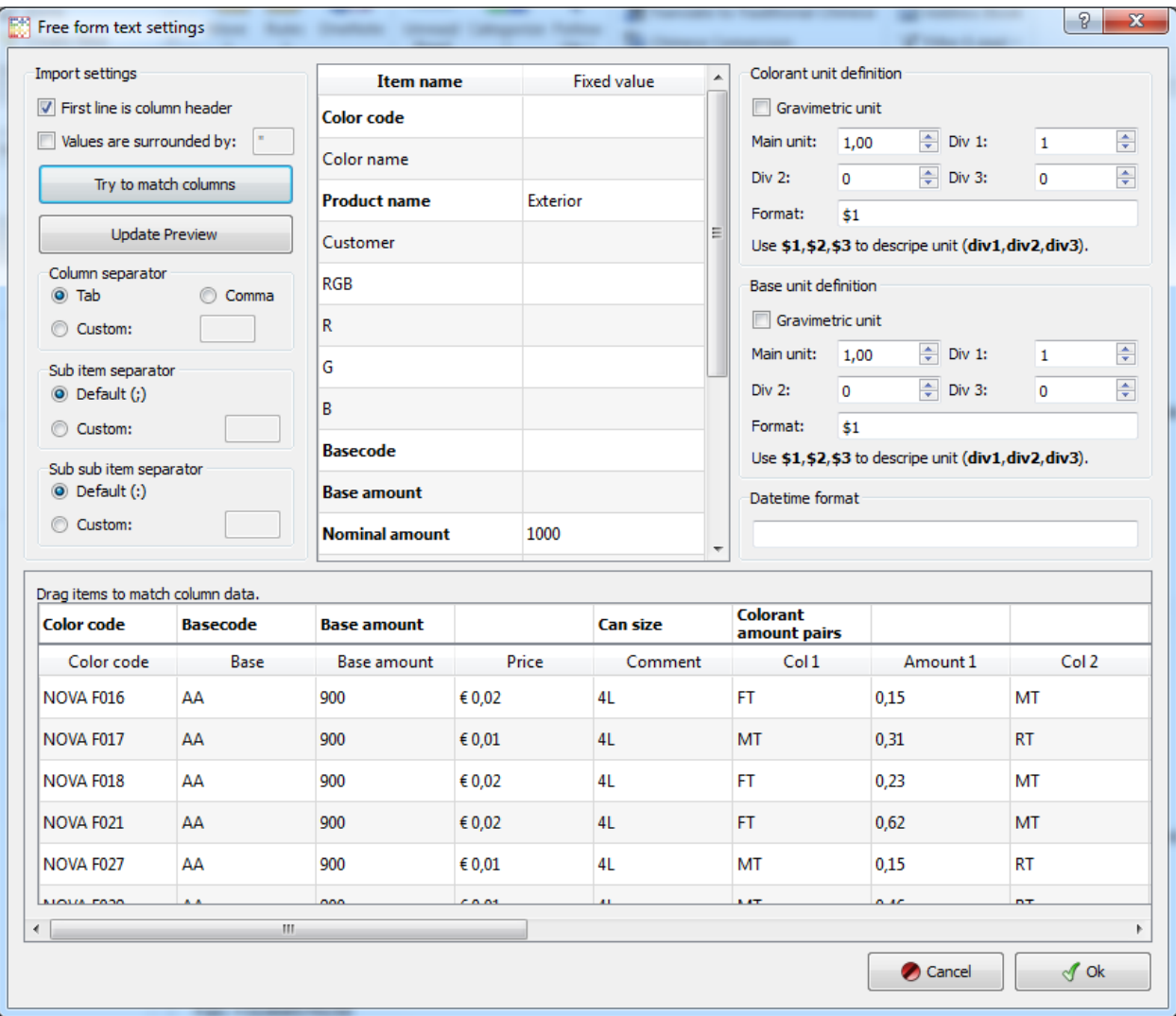

All the **bold** marked fields are obligatory. You can link them to the correct field by dragging and dropping them or by typing in a fixed value behind it. Make sure everything is filled in correctly to be sure the formulas are transferred in the correct way. On the right side select the correct unit size for the base and colorants. When everything is configured correctly click on "Ok".

On the right side select the destination database for Innovatint:

Database file -> can be used to manually select a database.

ODBC source -> can be used for quick selection of the database location.

Supply an username and password and click on "Connect database". When everything is fine the green light will be shown.

Select the site where the information should be saved to. Select how the formulas should be saved:

Normal history -> the orders will appear in the history overview of Innovatint but will not be seen as custom made formulas. This also means they will not be searchable on the main UI of Innovatint P.O.S..

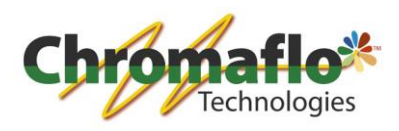

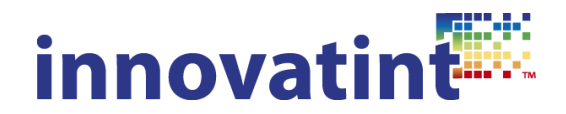

Custom formulas -> The orders are seen as custom made formulas which means they can also be searched for on the main UI of Innovatint P.O.S..

When both sides of the program are configured click on "Start data transfer" to move the information from the source database to the destination database.

### 1.3.2.5. Datacolor

Used to import files types used in Datacolor to save history and custom formulas.

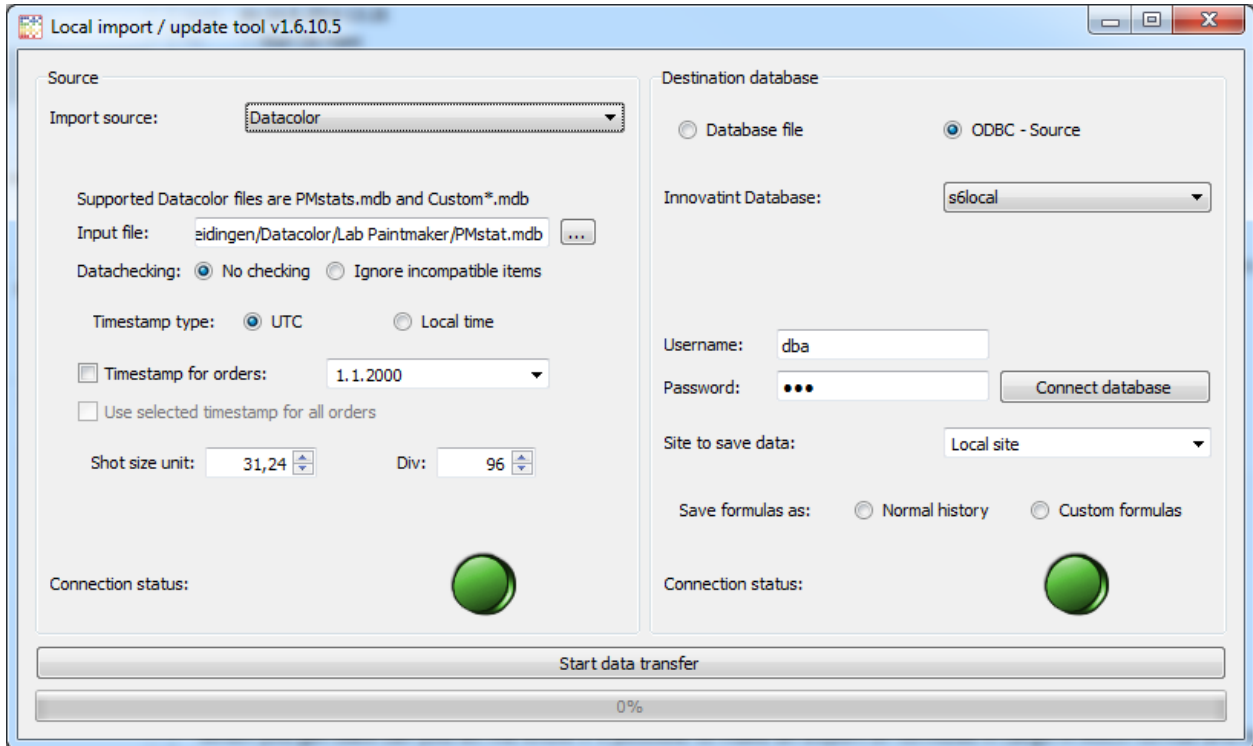

On the left side select the correct file. This can either by a PMstats.mdb (history/statistics) or Custom.mdb (custom formulas).

For data checking it is important to know what is in the actual file. When "No checking" is selected everything is imported without taking into account any problems that can occur with special characters in the file. When special characters are found in the file and there is no equivalent in the standard font that is used in Innovatint P.O.S. the program will automatically default to the standard Windows font. This will cause the font to be displayed bigger and it can make the Innovatint P.O.S. program to look strange. When "Ignore incompatible items" is selected the program checks which orders are in the file that are using characters not available in the standard font of Innovatint P.O.S. and it will not import those. In this way it could be some orders are missing, but Innovatint will always be able to use the standard program font.

Select which timestamp type should be used. "UTC" means that all orders will be dated based on the UTC time. So it looks at the data in the file and the regional settings of the Windows installation. Where needed it will re-date the orders to match UTC. When "Local time" is selected it will treat the date in the files as it is the local time on the computer and use that during the import.

When selecting "Timestamp for orders" it will use the set timestamp for all orders missing a date.

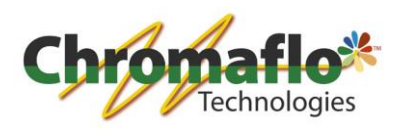

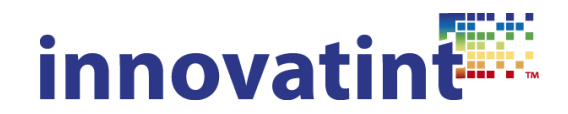

When selecting also "Use selected timestamp for all orders" it will ignore any dates in the file and use the selected timestamp for all orders. This is useful when you want to avoid that "old" imported data is polluting the new Innovatint database, so you can back date the history.

Select the correct unit size on which the file is based on to avoid that the conversion will give wrong formulas.

On the right side select the destination database for Innovatint:

Database file -> can be used to manually select a database.

ODBC source -> can be used for quick selection of the database location.

Supply an username and password and click on "Connect database". When everything is fine the green light will be shown.

Select the site where the information should be saved to. Select how the formulas should be saved:

Normal history -> the orders will appear in the history overview of Innovatint but will not be seen as custom made formulas. This also means they will not be searchable on the main UI of Innovatint P.O.S..

Custom formulas -> The orders are seen as custom made formulas which means they can also be searched for on the main UI of Innovatint P.O.S..

When both sides of the program are configured click on "Start data transfer" to move the information from the source database to the destination database.

#### 1.3.2.6. PrismaPro Own Formulas

Used to transfer custom formulas from PrismaPro 1.

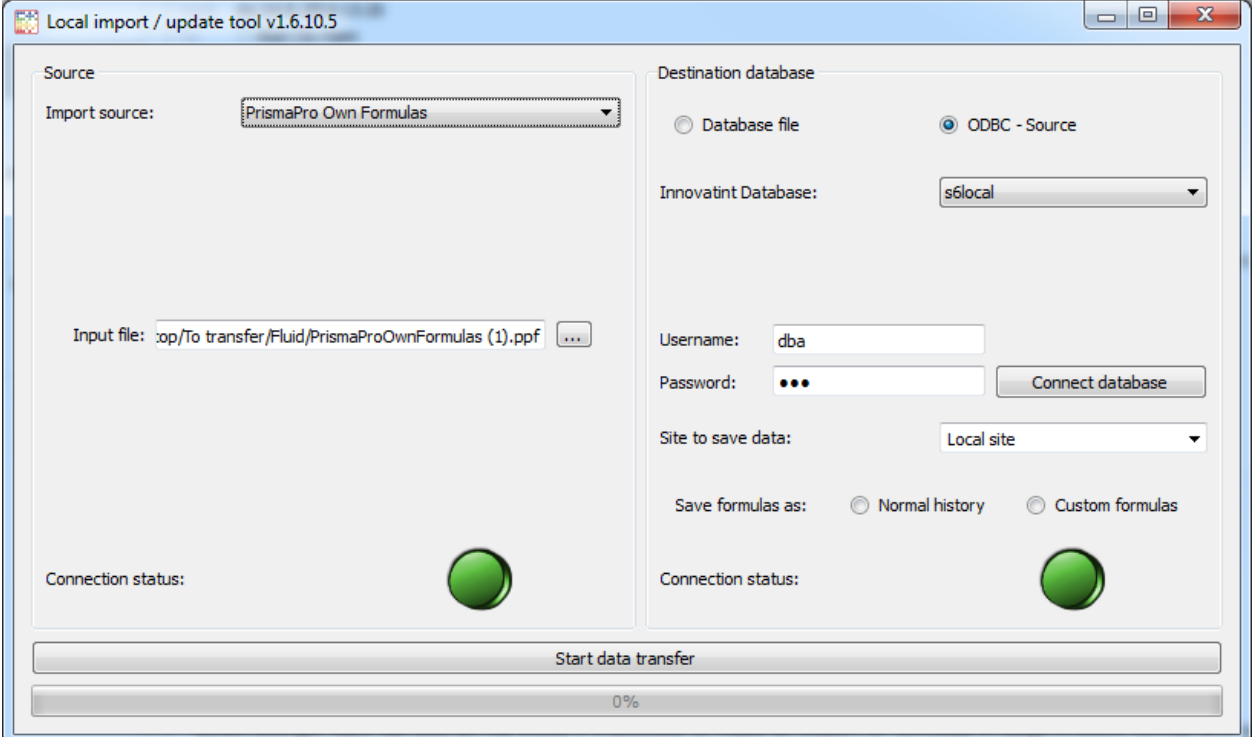

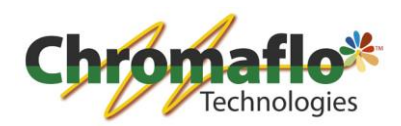

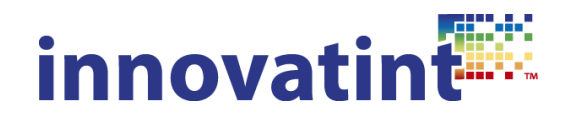

Select the correct file.

On the right side select the destination database for Innovatint:

Database file -> can be used to manually select a database.

ODBC source -> can be used for quick selection of the database location.

Supply an username and password and click on "Connect database". When everything is fine the green light will be shown.

Select the site where the information should be saved to. Select how the formulas should be saved:

Normal history -> the orders will appear in the history overview of Innovatint but will not be seen as custom made formulas. This also means they will not be searchable on the main UI of Innovatint P.O.S..

Custom formulas -> The orders are seen as custom made formulas which means they can also be searched for on the main UI of Innovatint P.O.S..

When both sides of the program are configured click on "Start data transfer" to move the information from the source database to the destination database.

### 1.3.2.7. PrismaPro 2 Own Formulas

Used to transfer custom formulas from PrismaPro 2.

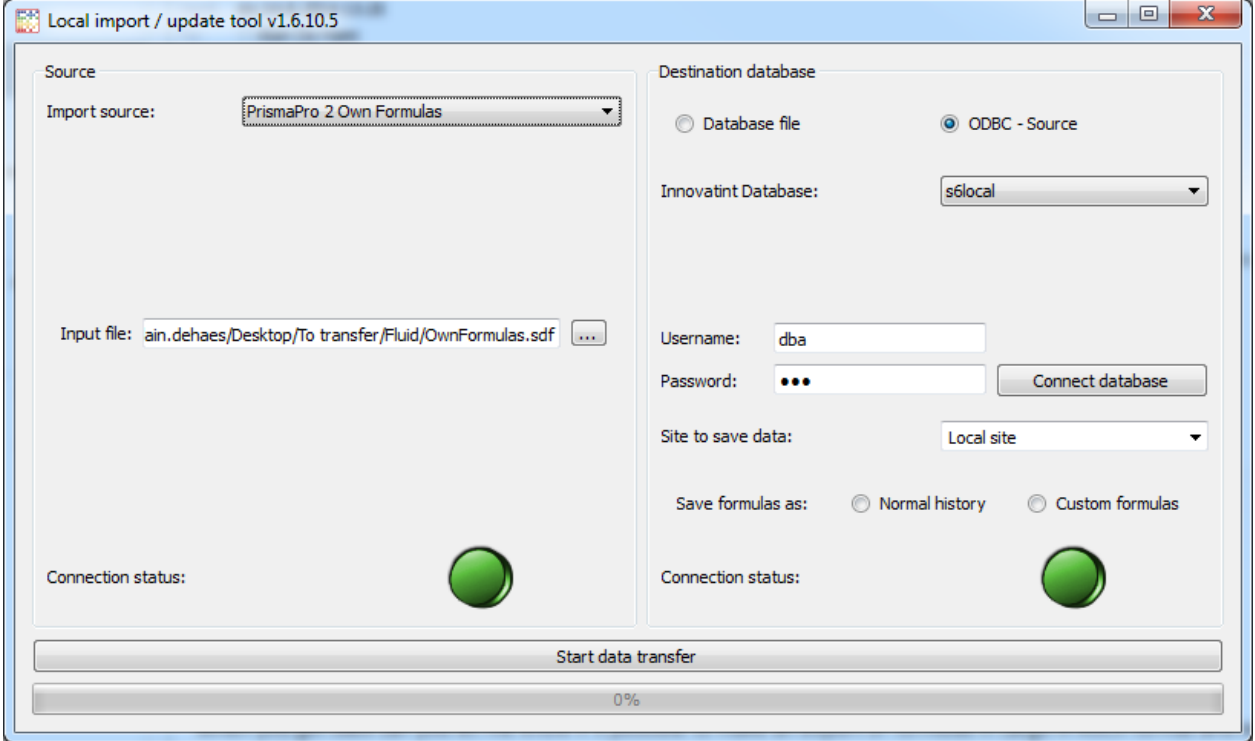

Select the correct file.

On the right side select the destination database for Innovatint:

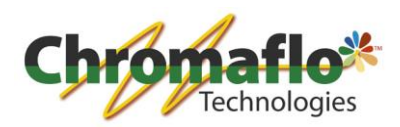

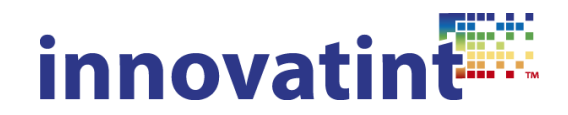

Database file -> can be used to manually select a database.

ODBC source -> can be used for quick selection of the database location.

Supply an username and password and click on "Connect database". When everything is fine the green light will be shown.

Select the site where the information should be saved to. Select how the formulas should be saved:

Normal history -> the orders will appear in the history overview of Innovatint but will not be seen as custom made formulas. This also means they will not be searchable on the main UI of Innovatint P.O.S..

Custom formulas -> The orders are seen as custom made formulas which means they can also be searched for on the main UI of Innovatint P.O.S..

When both sides of the program are configured click on "Start data transfer" to move the information from the source database to the destination database.

### 1.3.2.8. X-Rite custom formulas

Used to transfer custom formulas from X-Rite ColorDesigner (tested with version 7).

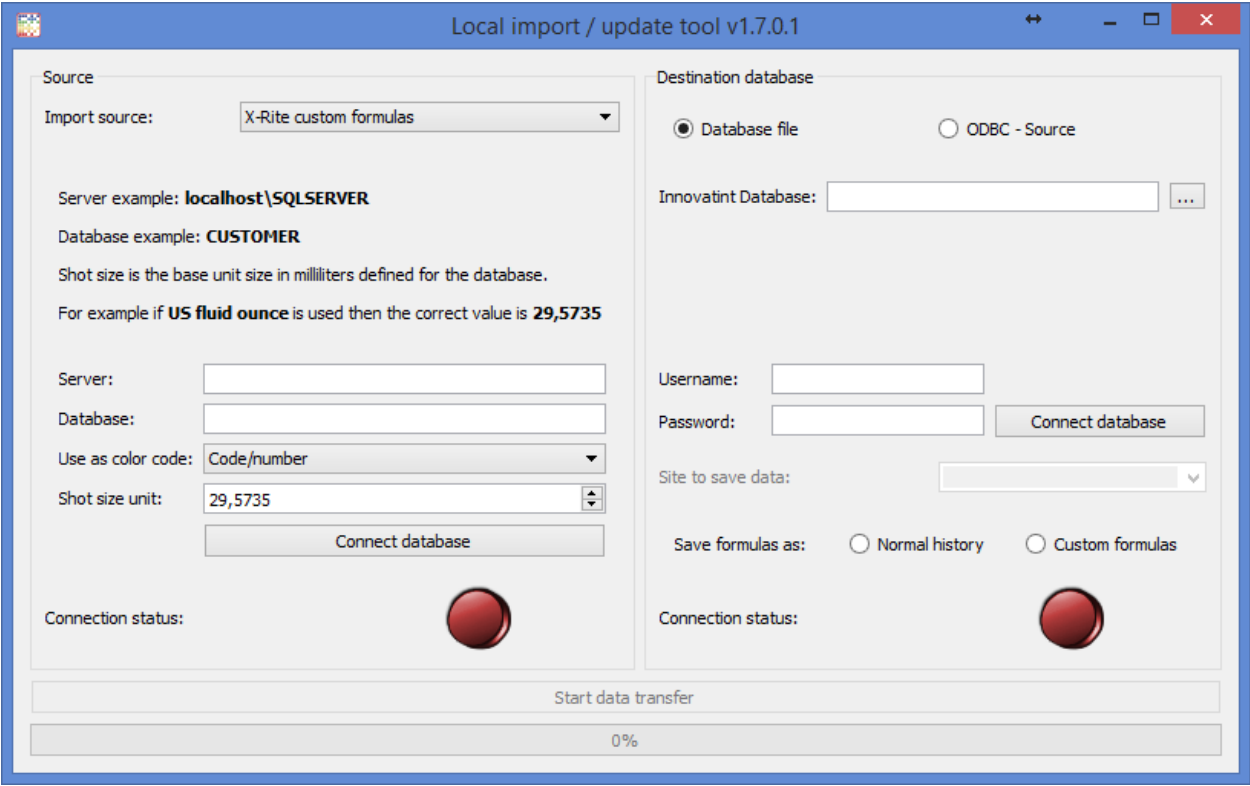

To be able to transfer the data it is needed to install additional software called "Microsoft SQL Server Management Studio 2012". Download this free to use software from the Microsoft website and do the installation (download the 32 or 64 bit version depending on your operating system). After the installation open the program. Use the default server name:

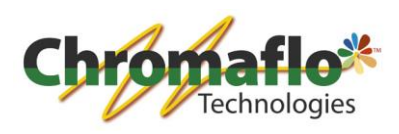

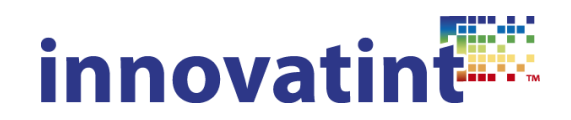

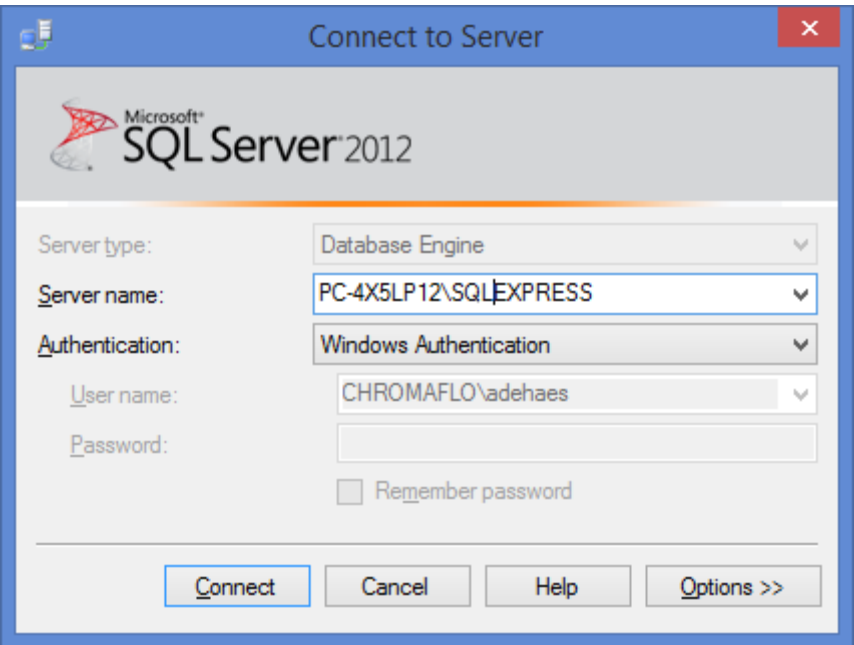

Click on connect.

Now connect a database by right clicking on "Databases" and select "Attach".

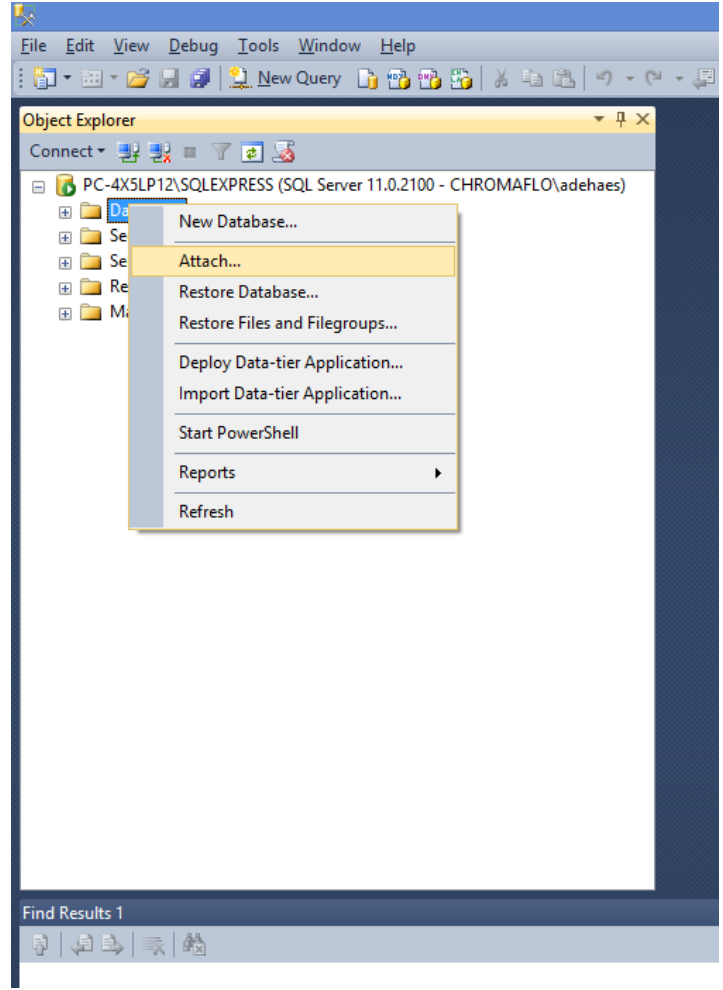

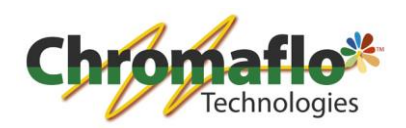

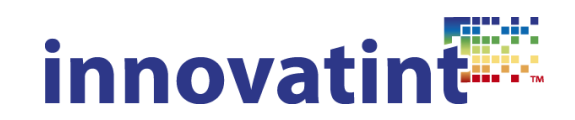

Now search for the file by clicking on "Add".

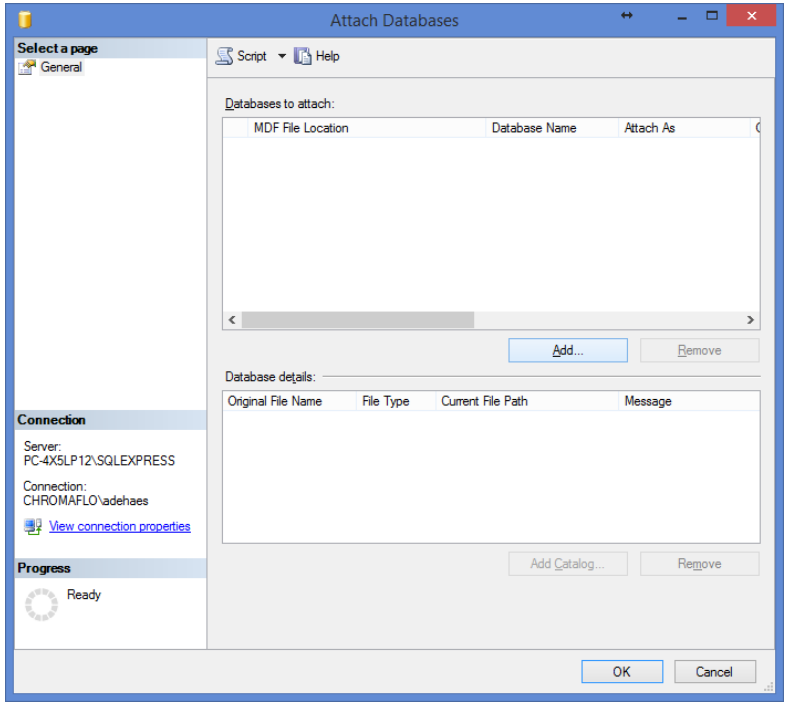

Select the customer file.

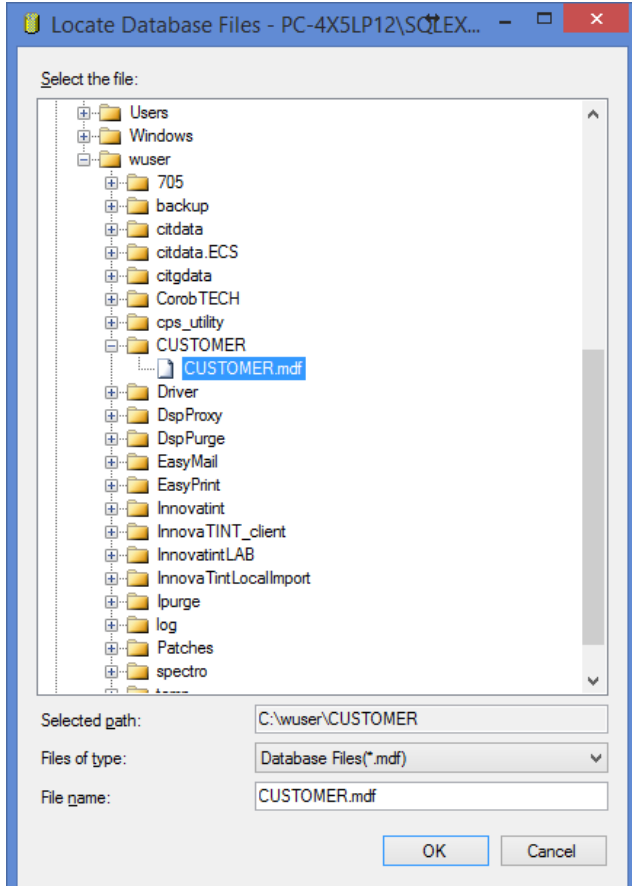

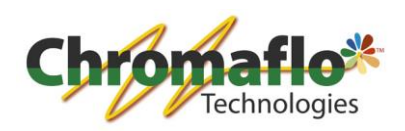

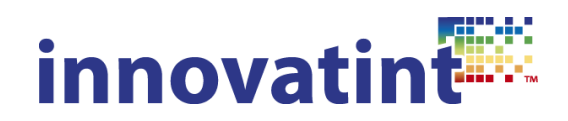

Click on "OK".

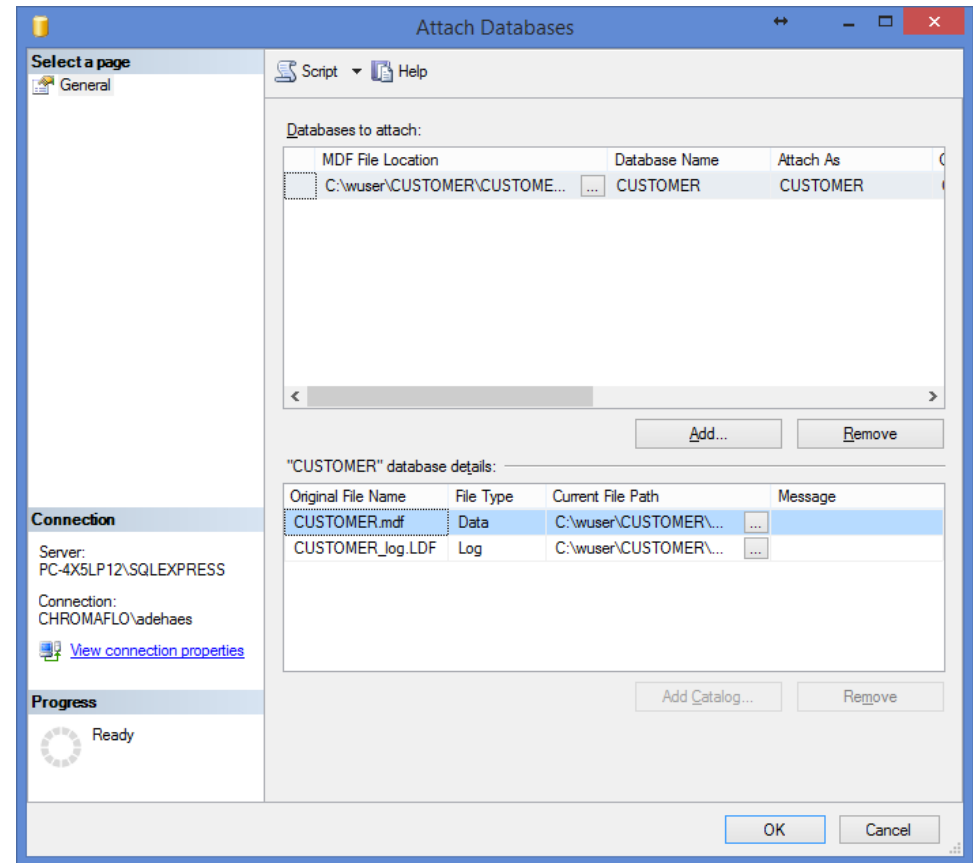

Click on "OK".

Now you see it is available in the database list.

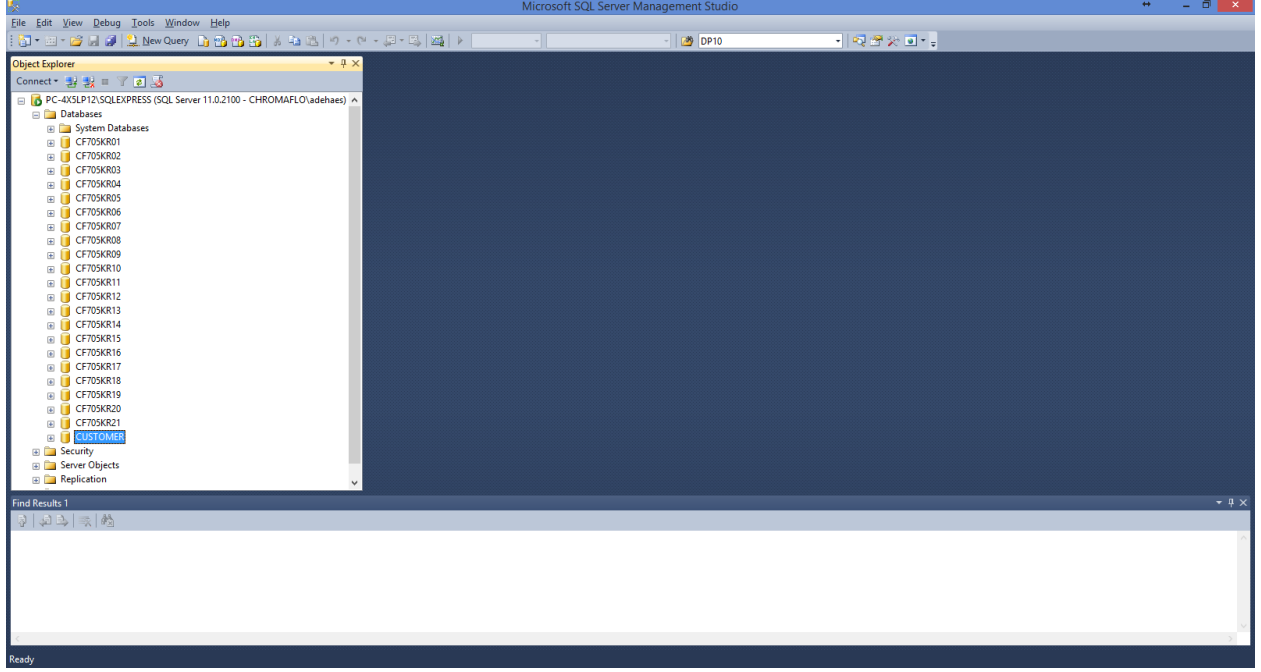

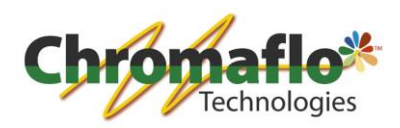

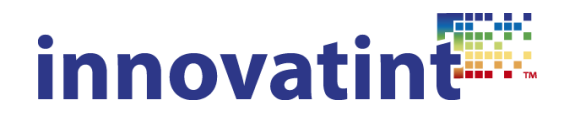

Leave the program open and also open the Local Import tool.

Select the X-Rite custom formulas import. To be able to connect you have to fill in the path of the server.

Server: this is the server name. You can get this by right clicking on the main server section and select it from there.

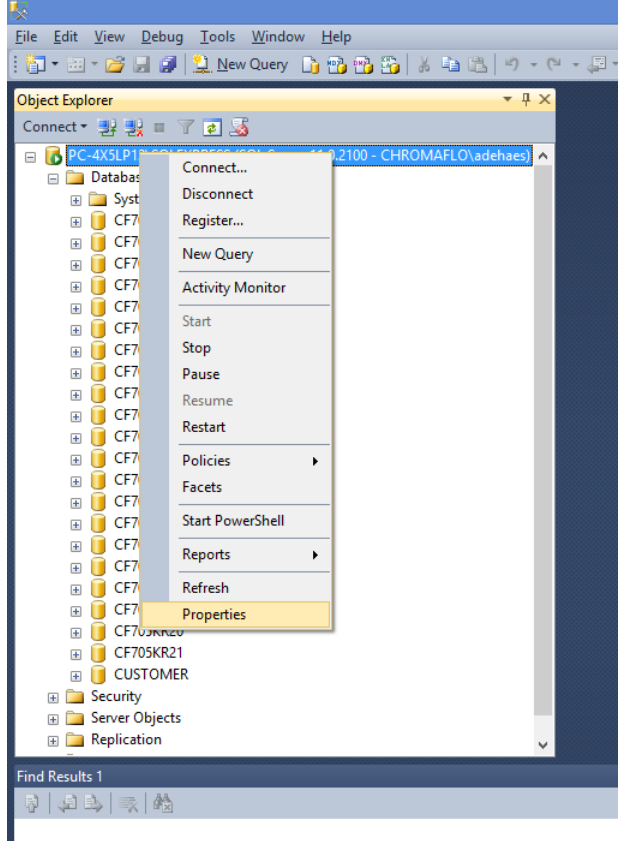

You can select and copy it from here.

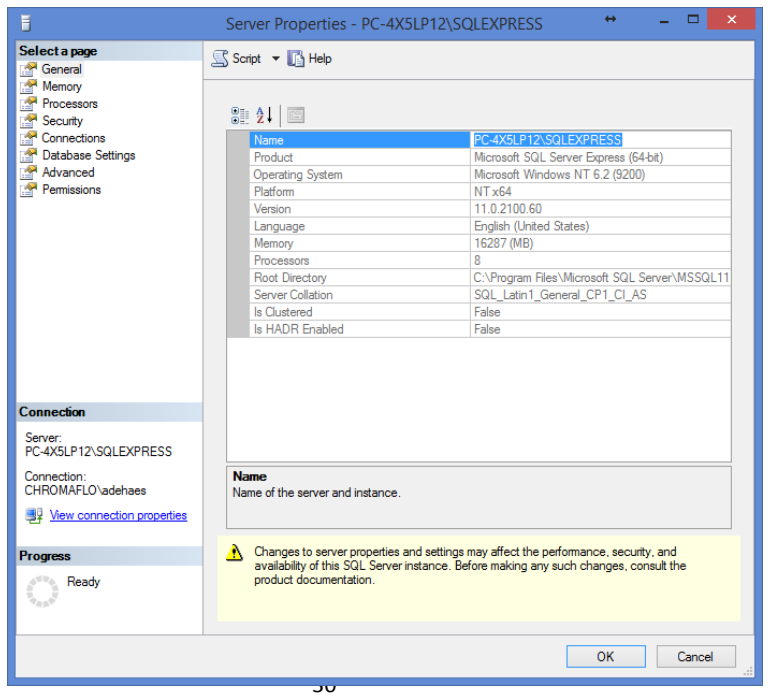

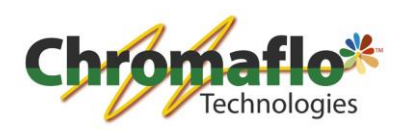

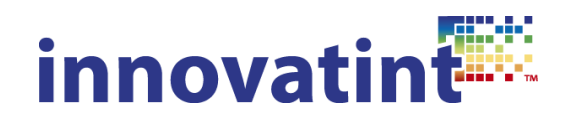

Fill this in the Local Import tool.

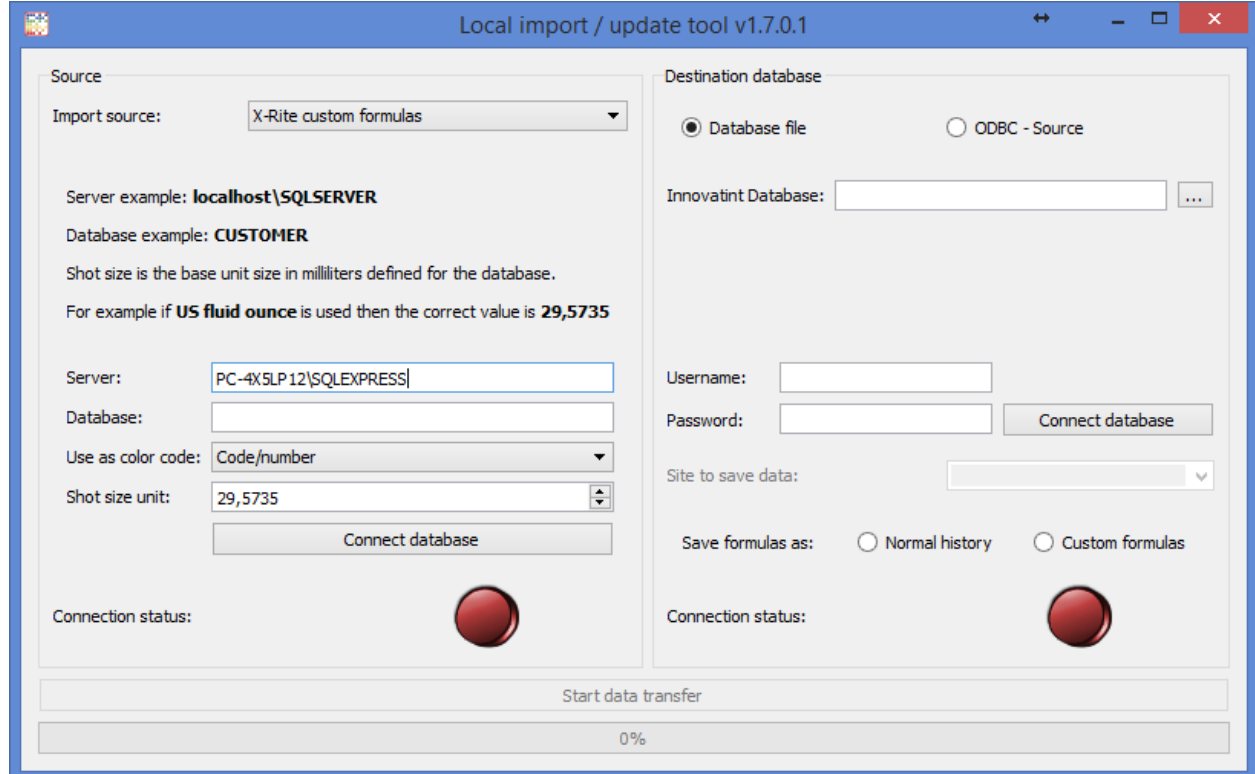

Now fill in the server name. This is the folder name you have seen in the list. In this manual it is called "CUSTOMER".

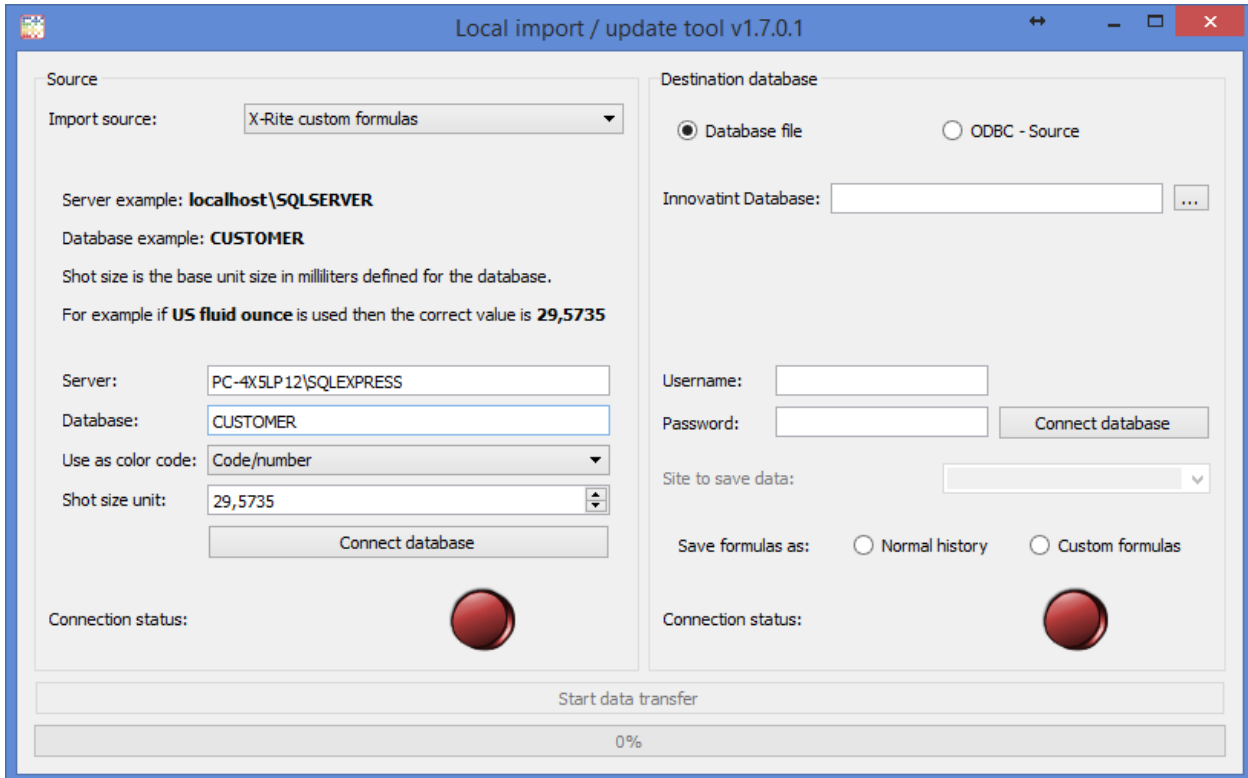

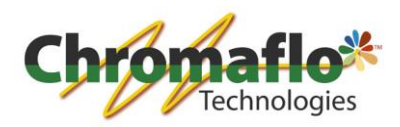

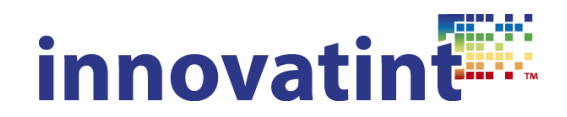

Now you have to select how to import the file. This is depending how the custom file has been build. It works as follows:

**Code/number** means actually just COLORNUMBER field in the formula table **Name** means the COLORNAME field in the formula table **Code/number + Name** means that COLORNUMBER + ' ' + COLORNAME fields are combined **Name + Code/number** same as above but in different order

The COLORNAME field value is saved as color name in innovatint database, but only if it's different that the color code created by the rules above.

Also you have to know on which shot size unit the file is based. Fill this in.

Finally click on "Connect database". When the server can connect a green light should appear.

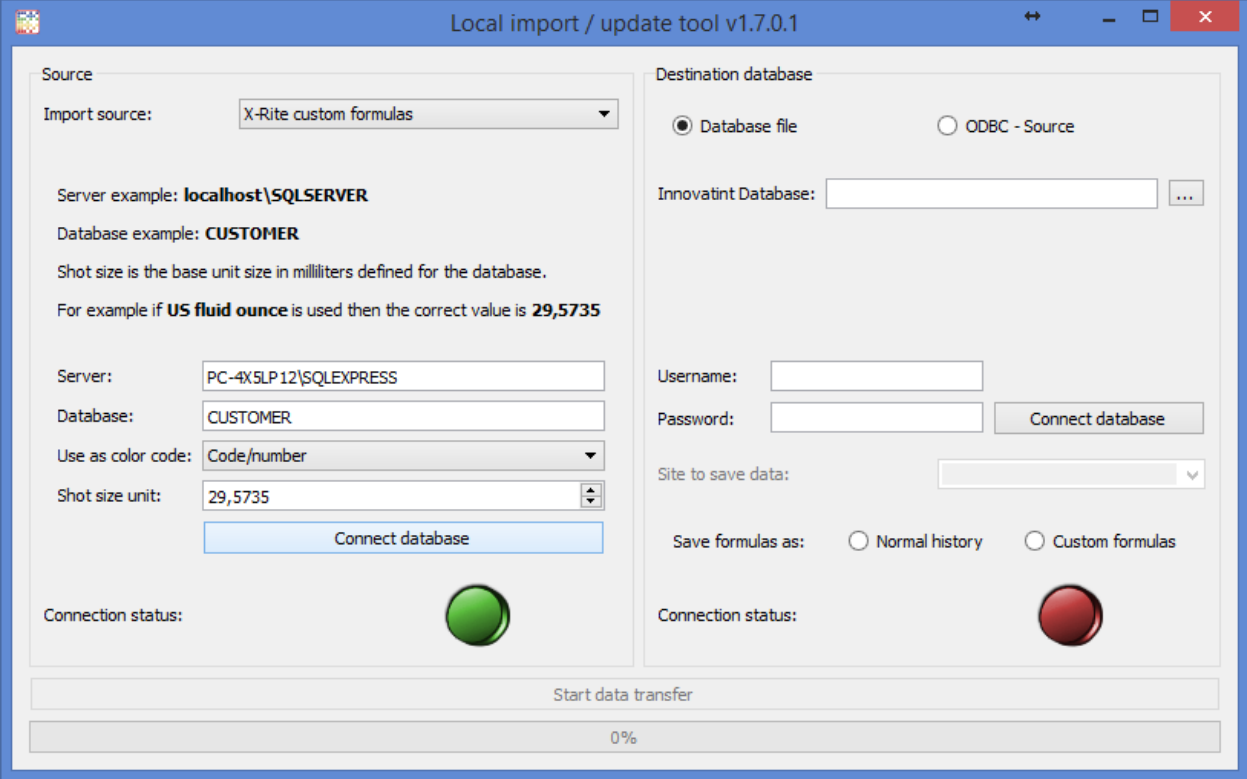

On the right side select the destination database for Innovatint:

Database file -> can be used to manually select a database.

ODBC source -> can be used for quick selection of the database location.

Supply an username and password and click on "Connect database". When everything is fine the green light will be shown.

Select the site where the information should be saved to.

Select how the formulas should be saved:

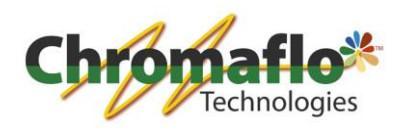

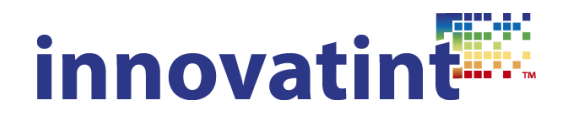

Normal history -> the orders will appear in the history overview of Innovatint but will not be seen as custom made formulas. This also means they will not be searchable on the main UI of Innovatint P.O.S..

Custom formulas -> The orders are seen as custom made formulas which means they can also be searched for on the main UI of Innovatint P.O.S..

When both sides of the program are configured click on "Start data transfer" to move the information from the source database to the destination database.

### **Troubleshooting**

It can happen you receive some error message in Microsoft SQL Server. The following are the most common.

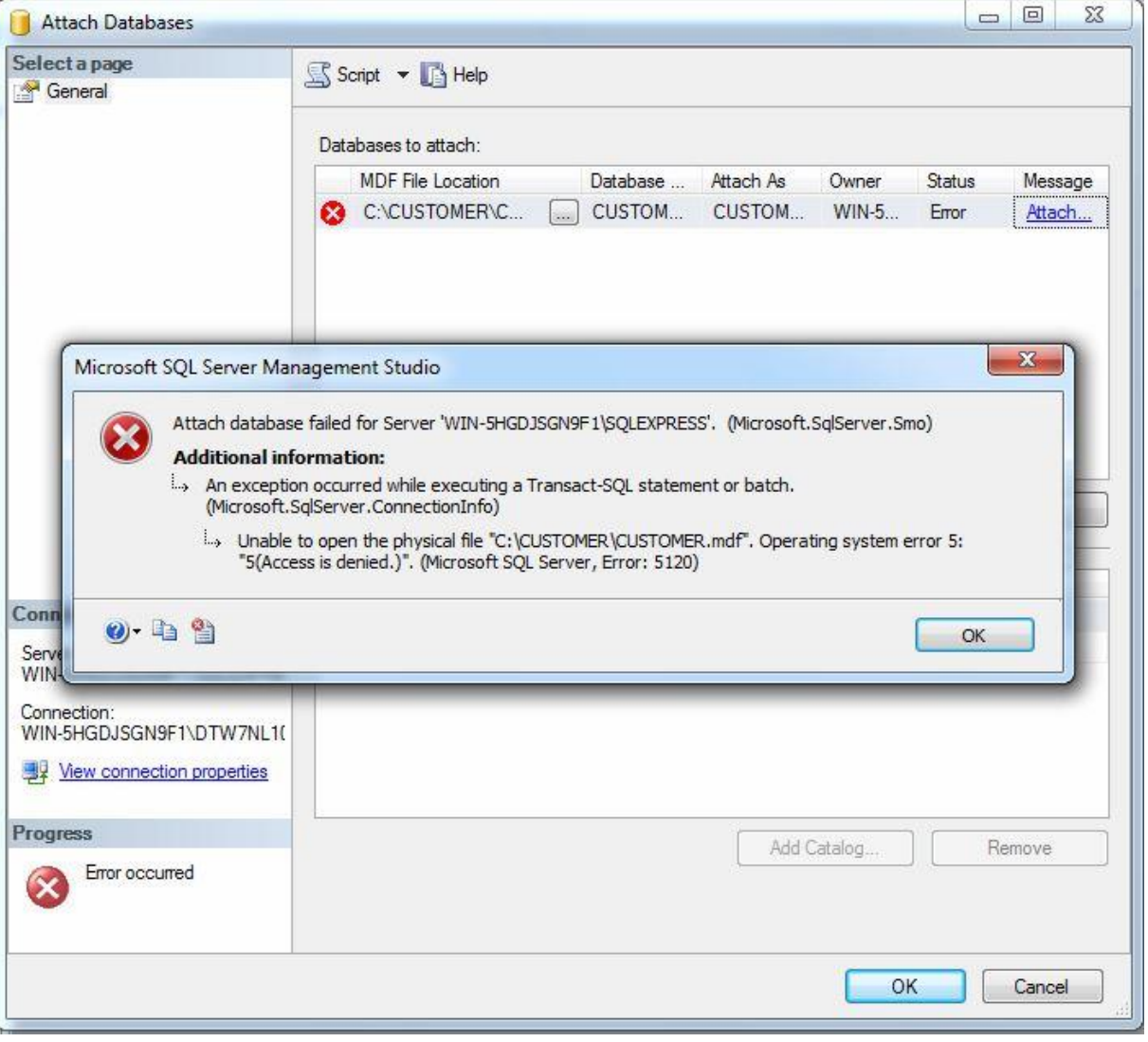

To avoid this make sure the folder that contains the files has full rights for the user "everyone". After this it should work.

Another error that happens is the following:

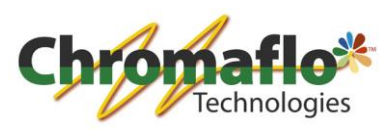

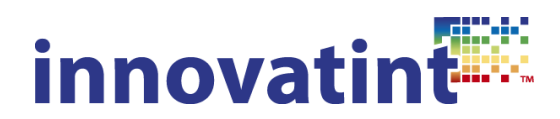

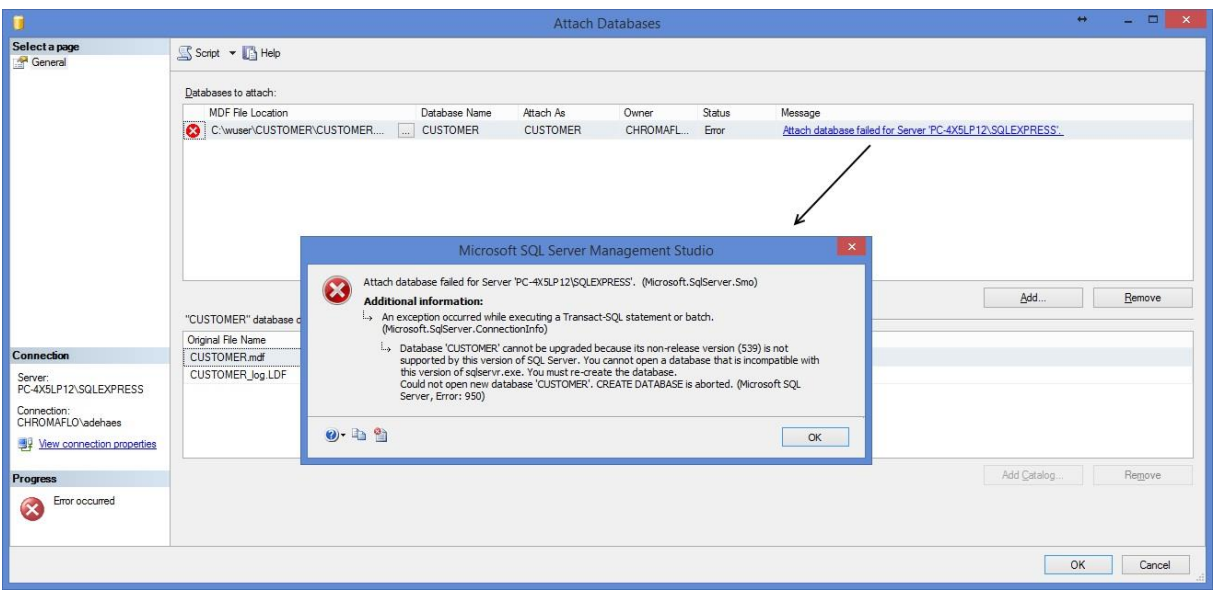

This means the database of X-Rite has been made with Microsoft SQL Server 2000. It is not possible to update the database directly. For this the file first needs to be updated in Microsoft SQL Server 2008 R2.

Download Microsoft SQL Server 2008 R2 and import the file. This works the same as in Microsoft SQL Server 2012. After you have imported the database you can close the program. Now open it with Microsoft SQL Server 2012.

You don't receive any information that the database has been updated but when it has opened correctly it is already done.

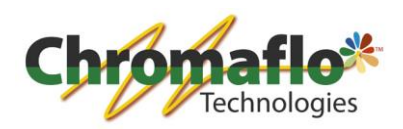

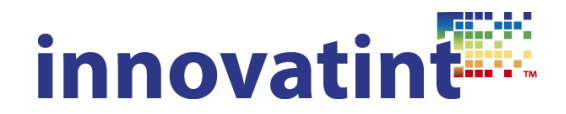

# **1.4. Database packer**

# *1.4.1. Overview*

Purpose: Making back-ups of the Innovatint P.O.S. databases and place them in a zip file on a specific location.

Installation: Separate installation package.

Costs: Free of charge.

Notes:

This only should be used for standalone databases. This should never be used for replication databases.

The program needs elevated Windows rights to work.

### *1.4.2. Explanation* Open the program.

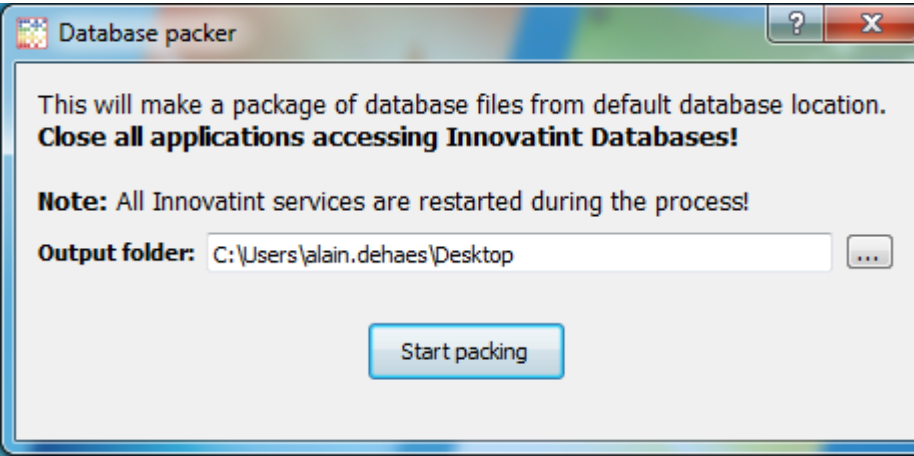

Select where the files should be saved.

Click on "Start packing".

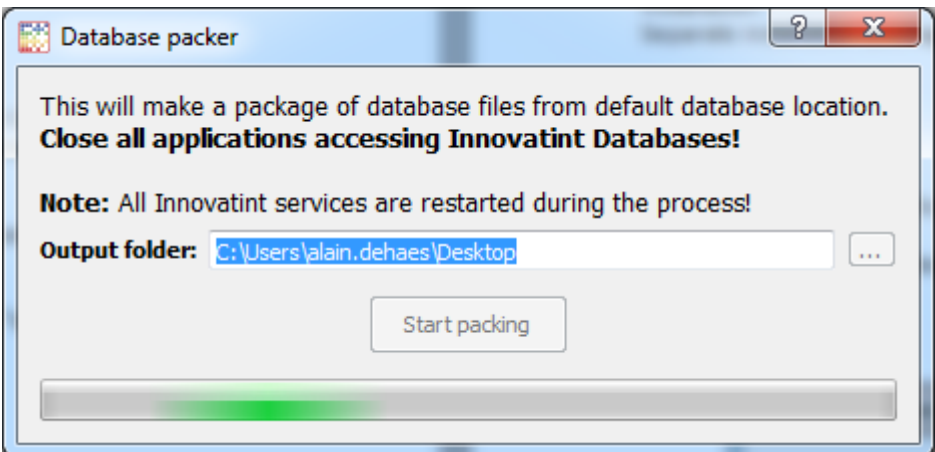

After the packing is finished the following screen appears:

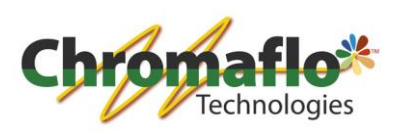

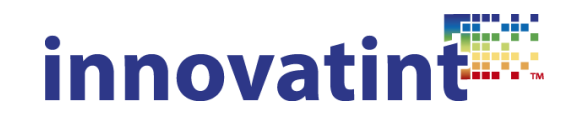

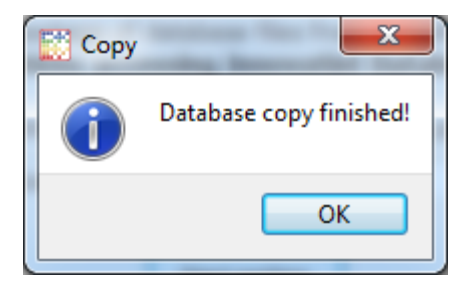

After this there should be a zip on the target location where a straight copy of the main and local database can be found.